# **Synology 106 Series Server Guide de l'utilisateur**

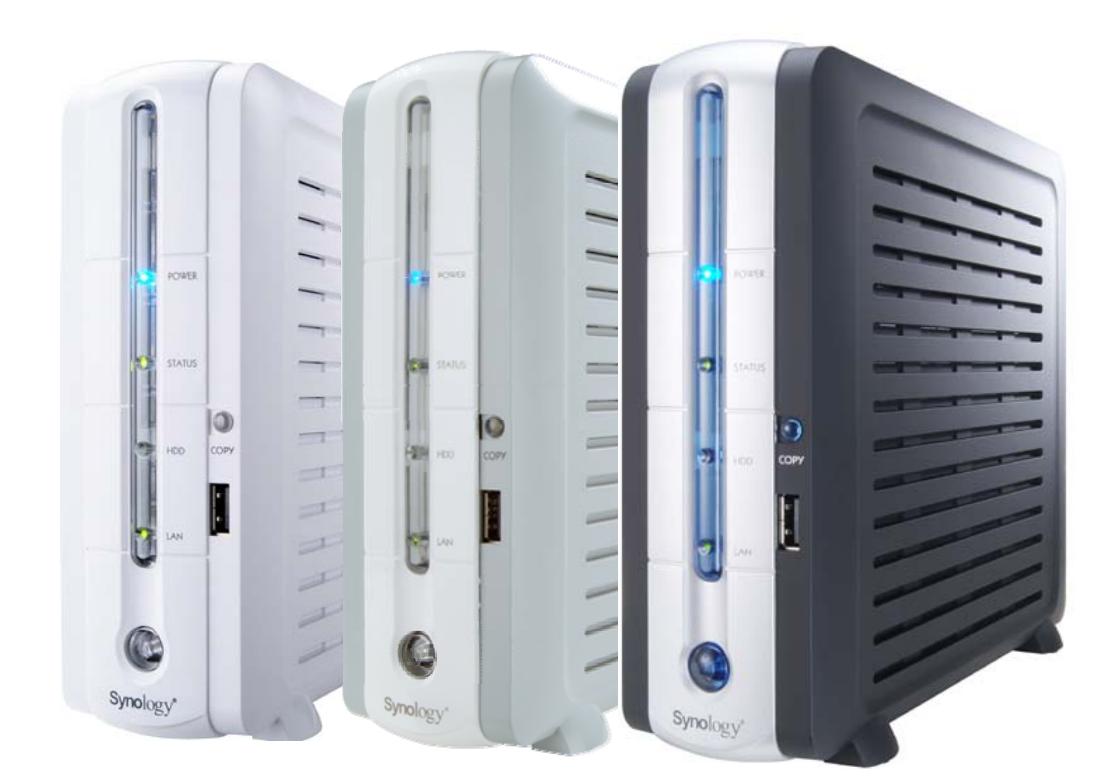

Syno106Series\_UG\_20060814\_fra (Based on DS2.0 Ver. 2.0375)

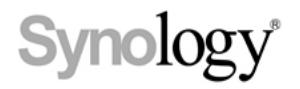

#### **NOTIFICATION SUR LES DROITS D'AUTEUR**

Tous les titres, les droits de copyright et autres droits de propriété intellectuelle contenus dans n'importe quels (ou joints au) Produits Synology, les « Produits » ou le « Produit » et (y compris, mais non limité à la conception du produit et à son apparence, au micrologiciel et aux médias pertinents, images, photographies, animations, vidéos, données audio, musiques, textes et applets inhérents contenus dans les Produits), les manuels et autres documents l'accompagnant et, les documents électroniques ou en ligne, le cas échéant, sont la propriété de Synology inc. À moins d'une autorisation écrite expresse de Synology inc., aucune disposition du Produit ne constitue une représentation quelconque sur les droits cités précédemment.

Copyright © 2004-2006 Synology inc.; tous droits réservés.

#### **NOTIFICATION DE LA MARQUE DE COMMERCE**

Synology et les autres noms des produits Synology sont des marques propriétaires ou des marques déposées de Synology inc. Microsoft, Windows, Windows 2000 et Windows XP sont des marques de commerce de Microsoft Corporation. Mac, Mac OS et Mac OS X sont des marques de Apple Computer, inc., déposées aux États-unis et dans d'autres pays. Les autres produits et noms de sociétés mentionnés dans le présent document peuvent être des marques déposées de leurs propriétaires respectifs.

#### **GARANTIE LIMITÉE ET RESPONSABILITÉ**

Synology accorde une garantie limitée pour ses produits uniquement au profit de la personne ou de l'organisation qui a acheté le produit à l'origine auprès de Synology ou de l'un de ses distributeurs ou revendeurs agréés. Synology garantit que chaque portion matérielle du produit ne comporte aucun défaut de matériel ou de fabrication pendant un an à compter de la date d'achat. Dans le cas contraire, le produit sera réparé ou remplacé à la discrétion de Synology. Si le produit s'avère défectueux pendant cette période de garantie, vous pouvez demander l'aide de votre revendeur local afin d'obtenir de l'assistance. Veillez à vous munir de votre preuve d'achat et du code barres qui se trouve sur l'emballage du produit lorsque vous demandez de l'aide. Les produits Synology sont des dispositifs dépouillés, Synology ne donne donc aucune garantie concernant le disque dur installé ni pour la compatibilité de tous les autres disques durs.

SOUS CETTE GARANTIE LIMITÉE, SYNOLOGY NE SAURAIT EN AUCUN CAS ÊTRE TENU RESPONSABLE ENVERS VOUS SI LE PRODUIT EST INSTALLÉ OU UTILISÉ D'UNE MANIÈRE NON SPÉCIFIÉE OU DÉCRITE DANS LES SPÉCIFICATIONS TECHNIQUES DU PRODUIT OU LA DESCRIPTION, SI LE PRODUIT A ÉTÉ MODIFIÉ OU ALTÉRÉ D'UNE QUELCONQUE MANIÈRE PAR N'IMPORTE QUELLE PARTIE AUTRE QUE SYNOLOGY, OU SI LE MANQUEMENT DU PRODUIT À RÉPONDRE À SES SPÉCIFICATIONS PEUT ÊTRE ATTRIBUÉ À DES CAUSES QUI NE FONT PAS PARTIE DE LA RESPONSABILITÉ DE SYNOLOGY.

SYNOLOGY N'OFFRE AUCUNE GARANTIE NI REPRÉSENTATION, QU'ELLE SOIT EXPLICITE, IMPLICITE OU STATUTAIRE, EN CE QUI CONCERNE SES PRODUITS OU LE CONTENU OU L'UTILISATION DE CETTE DOCUMENTATION ET DE TOUS LES LOGICIELS JOINTS, ET N'ASSUME PARTICULIÈREMENT AUCUNE RESPONSABILITÉ POUR SA QUALITÉ OU SA PERFORMANCE POUR TOUT OBJECTIF PARTICULIER.

SYNOLOGY NE GARANTIT PAS QUE TOUTES LES DONNÉES STOCKÉES SUR LES PRODUITS SYNOLOGY SONT TOUJOURS SÛRES ET SANS RISQUES DE PERTES DE DONNÉES. SYNOLOGY VOUS RAPPELLE DE

SAUVEGARDER RÉGULIÈREMENT VOS DONNÉES. EN AUCUNE CIRCONSTANCE SYNOLOGY NE SAURAIT ÊTRE TENU POUR RESPONSABLE ENVERS L'UTILISATEUR DES DOMMAGES, Y COMPRIS ENREGISTREMENTS, PERTES DE PROFITS OU AUTRES DOMMAGES DIRECTS OU INDIRECTS, RÉSULTANT DE L'UTILISATION OU DE L'IMPOSSIBILITÉ D'UTILISER LES PRODUITS SYNOLOGY OU DE PERTES RÉSULTANTES D'UNE TELLE UTILISATION.

LA PRÉSENTE GARANTIE VOUS DONNE DES DROITS LÉGAUX SPÉCIFIQUES ET IL EST POSSIBLE QUE VOUS AYEZ ÉGALEMENT D'AUTRES DROITS, CEUX-CI VARIANT SELON LES ÉTATS/JURIDICTIONS. LA RESPONSABILITÉ DE SYNOLOGY POUR LES MAUVAIS FONCTIONNEMENTS ET LES DÉFAUTS MATÉRIELS SE LIMITE À LA RÉPARATION OU AU REMPLACEMENT TEL QUE DÉFINI DANS LA DÉCLARATION DE GARANTIE. POUR LES UTILISATEURS, À L'EXCEPTION DES GARANTIES EXPRESSES CONTENUES DANS LA PRÉSENTE DÉCLARATION DE GARANTIE, DÉSAVOUE TOUTES LES AUTRES GARANTIES ET CONDITIONS, EXPLICITE OU IMPLICITE, STATUAIRE OU AUTRE, POUR LE PRODUIT, Y COMPRIS, MAIS NON LIMITÉ AUX GARANTIES IMPLICITES ET AUX CONDITIONS DE QUALITÉ MARCHANDE ET DE CONFORMITÉ À UN OBJECTIF PARTICULIER. AUCUNE AUTRE GARANTIE, QU'ELLE SOIT EXPLICITE OU IMPLICITE, NE S'APPLIQUERA APRÈS QUE LA PÉRIODE DE GARANTIE LIMITÉE SE SOIT ÉCOULÉE. CERTAINS ÉTATS OU JURIDICTIONS NE PERMETTENT PAS L'EXCLUSION DE CERTAINES GARANTIES IMPLICITES OU CONDITIONS, OU DE LIMITATIONS SUR LA DURÉE D'UNE GARANTIE IMPLICITE OU DES CONDITIONS, CETTE LIMITATION NE S'APPLIQUE DONC PEUT-ÊTRE PAS À VOUS. LA PRÉSENTE GARANTIE LIMITÉE SE TERMINE SI VOUS VENDEZ OU TRANSFÉREZ D'UNE AUTRE MANIÈRE LE PRODUIT À UNE AUTRE PARTIE.

SYNOLOGY N'ACCEPTE PAS DE RESPONSABILITÉ AU-DELÀ DES VOIES DE DROIT FOURNIES DANS LA PRÉSENTE GARANTIE LIMITÉE OU POUR DES DOMMAGES PARTICULIERS, INDIRECTS, IMMATÉRIELS OU ACCIDENTELS, Y COMPRIS, SANS LIMITATION, TOUTE RESPONSABILITÉ POUR DES RÉCLAMATIONS D'UN TIERS CONTRE VOUS POUR DES DOMMAGES, POUR DES PRODUITS N'ÉTANT PAS DISPONIBLES À L'UTILISATION, OU POUR DES DONNÉES OU DES LOGICIELS PERDUS. LA RESPONSABILITÉ DE SYNOLOGY NE PEUT EXCÉDER LE MONTANT QUE VOUS AVEZ PAYÉ POUR LE PRODUIT QUI EST LA CAUSE D'UNE RÉCLAMATION. IL S'AGIT D'UN MONTANT MAXIMUM POUR LEQUEL SYNOLOGY EST RESPONSABLE.

LES PRODUITS DE SYNOLOGY INC. NE SONT PAS CONÇUS POUR ÊTRE UTILISÉS DANS LES APPLICATIONS MÉDICALES, DE SAUVETAGE OU DE MAINTIEN DES FONCTIONS VITALES.

#### **RÈGLEMENT DES DIFFÉRENDS**

Pour les besoins de cette disposition, le terme « différend » signifie tout différend, controverse ou réclamation découlant de ou relatif au (i) présent accord, son interprétation, ou à la violation, l'expiration, l'applicabilité ou la validité de cela, (ii) la commande relative à, l'achat, la livraison, la réception ou l'utilisation de n'importe quel produit ou service de Synology, ou (iii) tout autre différend émanant de ou relatif à la relation entre vous et Synology ; le terme « Synology » signifie Synology inc., ses sociétés mères, ses filiales, ses sociétés affiliées, ses directeurs, ses cadres, ses employés, ses bénéficiaires, ses agents, ses ayants droit, ses fournisseurs de composants (matériel et logiciel) et les tiers qui fournissent des produits ou des services achetés de ou distribués par Synology. Le terme « vous » signifie vous ou ceux qui sont en lien avec vous, comme les membres de la famille ou les bénéficiaires. Pour les clients des É.-U., vous et

Synology êtes d'accord que tout différend entre Vous et Synology sera réglé exclusivement et définitivement par arbitrage selon les lois commerciales actuelles de la American Arbitration Association, sauf dans les cas mentionnés ci-dessous. L'arbitrage sera mené devant un seul arbitre et sera limité uniquement au différend entre Vous et Synology. L'arbitrage, ou n'importe quelle portion de celui-ci ne sera unifié à aucun autre arbitrage et ne sera pas mené sur la base d'une action collective. L'arbitrage doit être tenu à King County, Washington par soumission de documents, par téléphone, en ligne ou en personne comme déterminé par l'arbitre à la demande des parties. La partie gagnante dans tout arbitrage aux É.-U. ou à l'extérieur ou dans toute autre action judiciaire doit recevoir tous les coûts et frais d'avocats, y compris les frais d'arbitrage payés par la partie gagnante. Toute décision rendue dans de telles procédures d'arbitrage sera finale et irrévocable pour les parties, et le jugement peut être déclaré dans n'importe quelle cour de juridiction compétente. Vous comprenez que, en l'absence de cette disposition, vous auriez le droit de plaider les différends dans une cour, y compris le droit de plaider les réclamations sur la base d'une action collective, et que vous renoncez en connaissance de cause à ces droits et que vous êtes d'accord pour résoudre tout différend par le biais d'un arbitrage irrévocable conformément aux dispositions de ce paragraphe. Pour les clients hors É.-U., tout différend doit être définitivement résolu par arbitrage mené par trois arbitres conformément avec les procédures de la loi d'arbitrage R.O.C. et les règlements relatifs applicables. L'arbitrage doit avoir lieu à Taipei, Taiwan, les procédures R.O.C. et d'arbitrage doivent être menées en anglais ou, si les deux parties sont d'accord, en chinois mandarin. La décision de l'arbitrage doit être finale et irrévocable pour les parties et peut être appliquée par n'importe quelle cour ayant juridiction.

#### **RÉVISIONS**

Synology se réserve le droit de réviser et de mettre à jour ses produits, autres produits, ses logiciels ou tout autre document connexe sans autre avis.

Synology inc. se réserve le droit de réviser cette publication et d'apporter des modifications à son contenu sans se trouver dans l'obligation d'informer qui que ce soit de cette révision ou de ces modifications.

# Table des matières

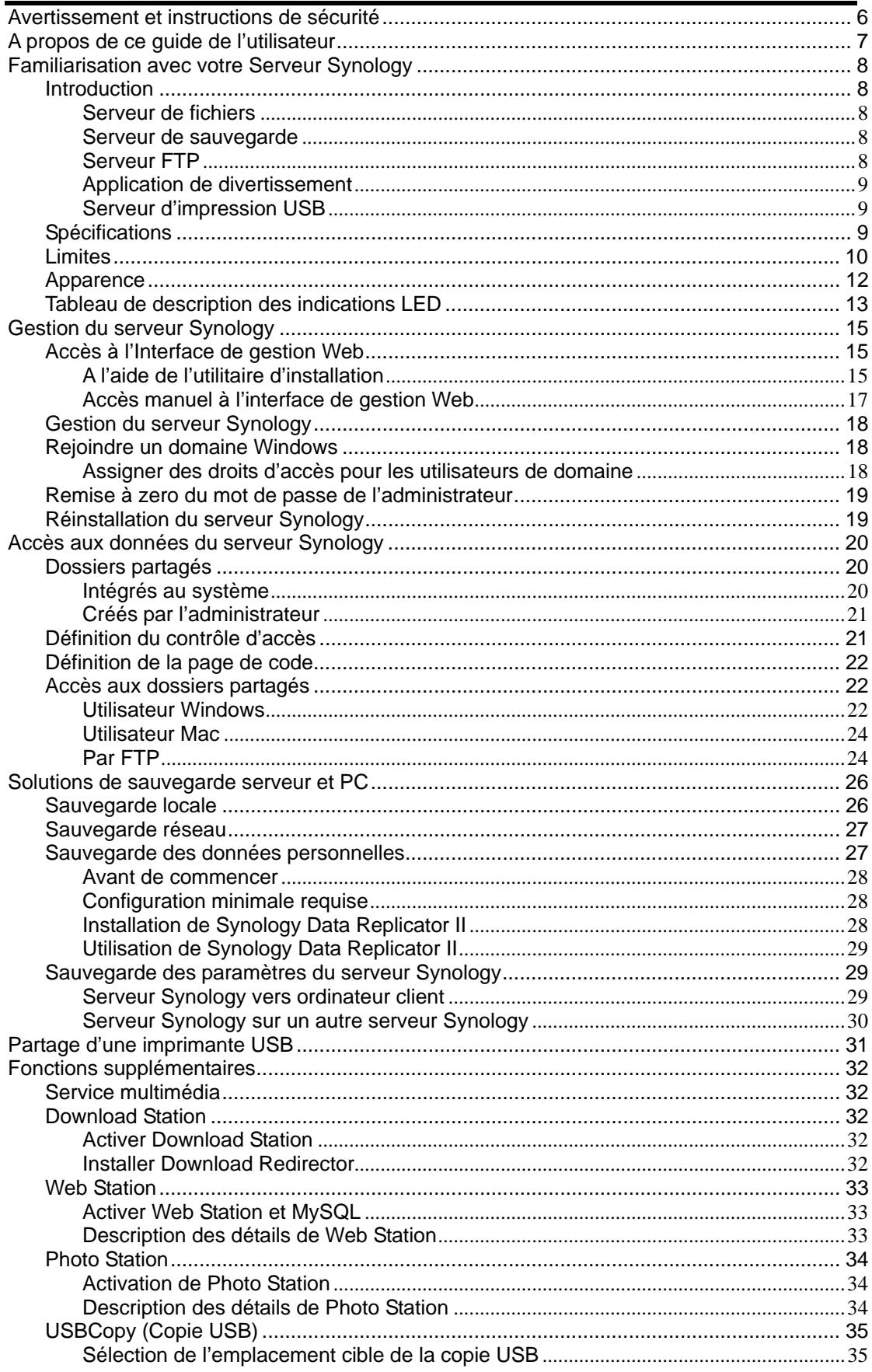

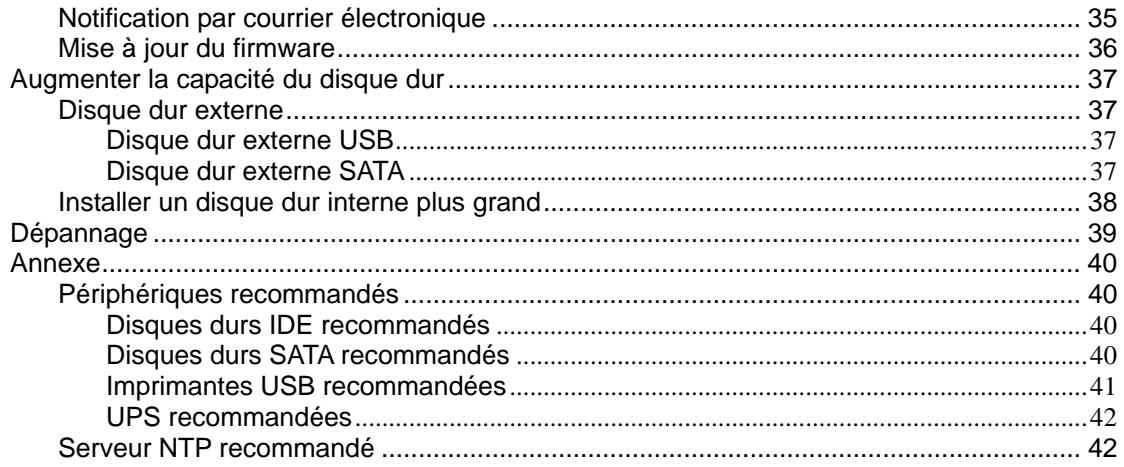

# <span id="page-6-0"></span>**Avertissement et instructions de sécurité**

**Veuillez lire ces instructions et avertissements de sécurité avec attention avant d'utiliser le produit et les conserver pour future référence.** 

- 1. Ne exposez pas le produit à la lumière du soleil ou à des produits chimiques. Vérifiez que l'environnement ne soit pas sujet à de brusques modifications de température ou d'humidité.
- 2. Avant de nettoyer le produit, déconnectez toujours l'alimentation. Frottez le produit avec une serviette en papier humide. N'utilisez pas de produits chimiques ou d'aérosols.
- 3. Ne placez pas le produit à proximité de liquide.
- 4. Ne placez pas le produit sur une table, un chariot ou un bureau instable pour éviter le le faire tomber.
- 5. Laissez le pied du produit debout. Ne le couchez pas.
- 6. Le capot latéral contient des ouvertures de ventilation. Pour vous assurer que le produit fonctionne dans des conditions normales, ne bloquez pas les ouvertures pour éviter une surchauffe.
- 7. Veillez à laisser une circulation d'air suffisante autour du produit.
- 8. Les connexions et équipements fournissant l'électricité au produit doivent pouvoir répondre en toute sécurité aux exigences d'alimentation maximales. En cas de surcharge électrique, les circuits et câblage électriques ne peuvent devenir dangereux.
- 9. Ne laissez rien en appui sur le câble d'alimentation et ne placez pas le produit dans un endroit où il est possible de marcher sur le câble.
- 10. N'essayez pas de réparer le produit vous-même. Ouvrir ou enlever le capot peut vous exposer à des voltages dangereux ou d'autres risques. Veuillez laisser la maintenance à du personnel qualifié.

# <span id="page-7-0"></span>**A propos de ce guide de l'utilisateur**

Ce guide de l'utilisateur couvre toutes les fonctions du serveur Synology Série 106. Certaines fonctions ne sont pas disponibles sur tous les modèles.

# <span id="page-8-0"></span>**Familiarisation avec votre Serveur Synology**

## **Introduction**

Félicitations pour avoir acheté un serveur Synology de la série 106 (« Serveur Synology ») Le serveur Synology est conçu pour les utilisateurs privés et les personnes travaillant à domicile et dispose de nombreuses fonctions.

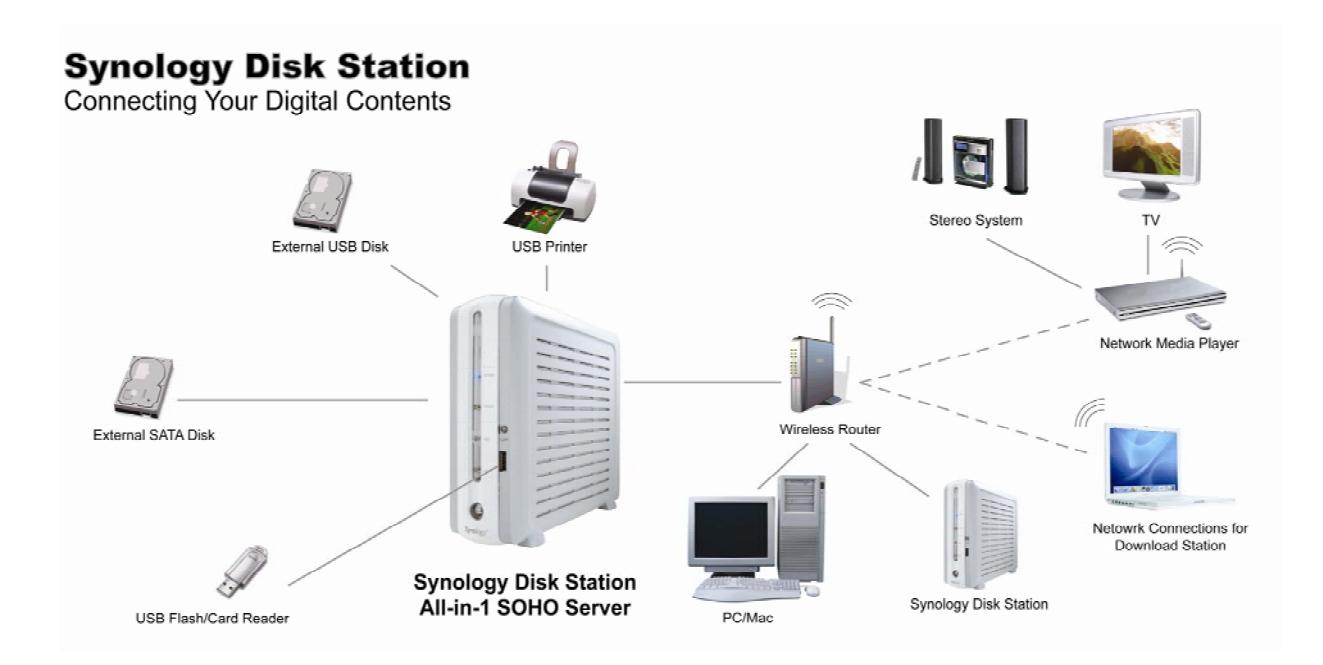

#### **Serveur de fichiers**

Les utilisateurs Windows et Mac peuvent partager leurs fichiers sur un Intranet ou par Internet. La prise en charge Unicode permet de partager facilement des fichiers de différentes langues sur un serveur Synology.

#### **Serveur de sauvegarde**

Le serveur Synology offre diverses solutions de sauvegarde pour les données du serveur ou les données des ordinateurs sur un serveur Synology.

#### **Serveur FTP**

Le serveur Synology offre un serveur FTP avec restriction de la bande passante et connexion anonyme.

#### <span id="page-9-0"></span>**Application de divertissement**

Vous pouvez installer un site web personnel ou pour votre société grâce à la fonction « Web Station ». En intégrant PHP et MySQL, les utilisateurs peuvent également configurer une boutique en ligne.

« Photo Station » vous permet de partager vos photos en ligne facilement. « Download Station » vous permet de télécharger des fichiers sur le serveur Synology depuis Internet à l'aide de BitTorrent, FTP ou HTTP. De plus, si vous disposez d'un DMA UPnP connecté au LAN, vous pouvez activer le « Multimedia Service » et partager les fichiers multimédia du serveur Synology.

Le bouton « Copy », intégré à l'appareil, permet de copier les photos d'un appareil au serveur Synology.

#### **Serveur d'impression USB**

Vous pouvez partager une imprimante USB 2.0 sur votre réseau local.

### **Spécifications**

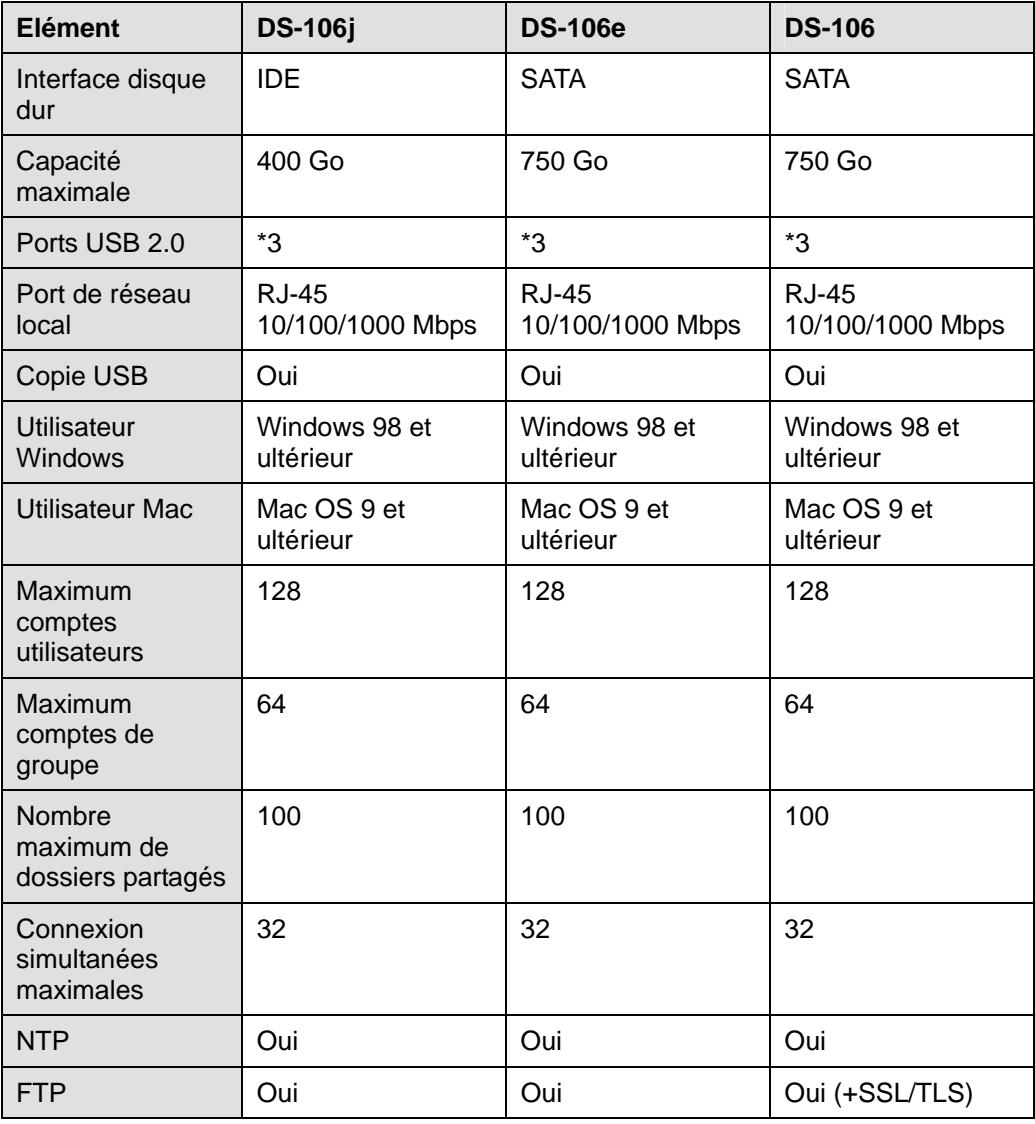

<span id="page-10-0"></span>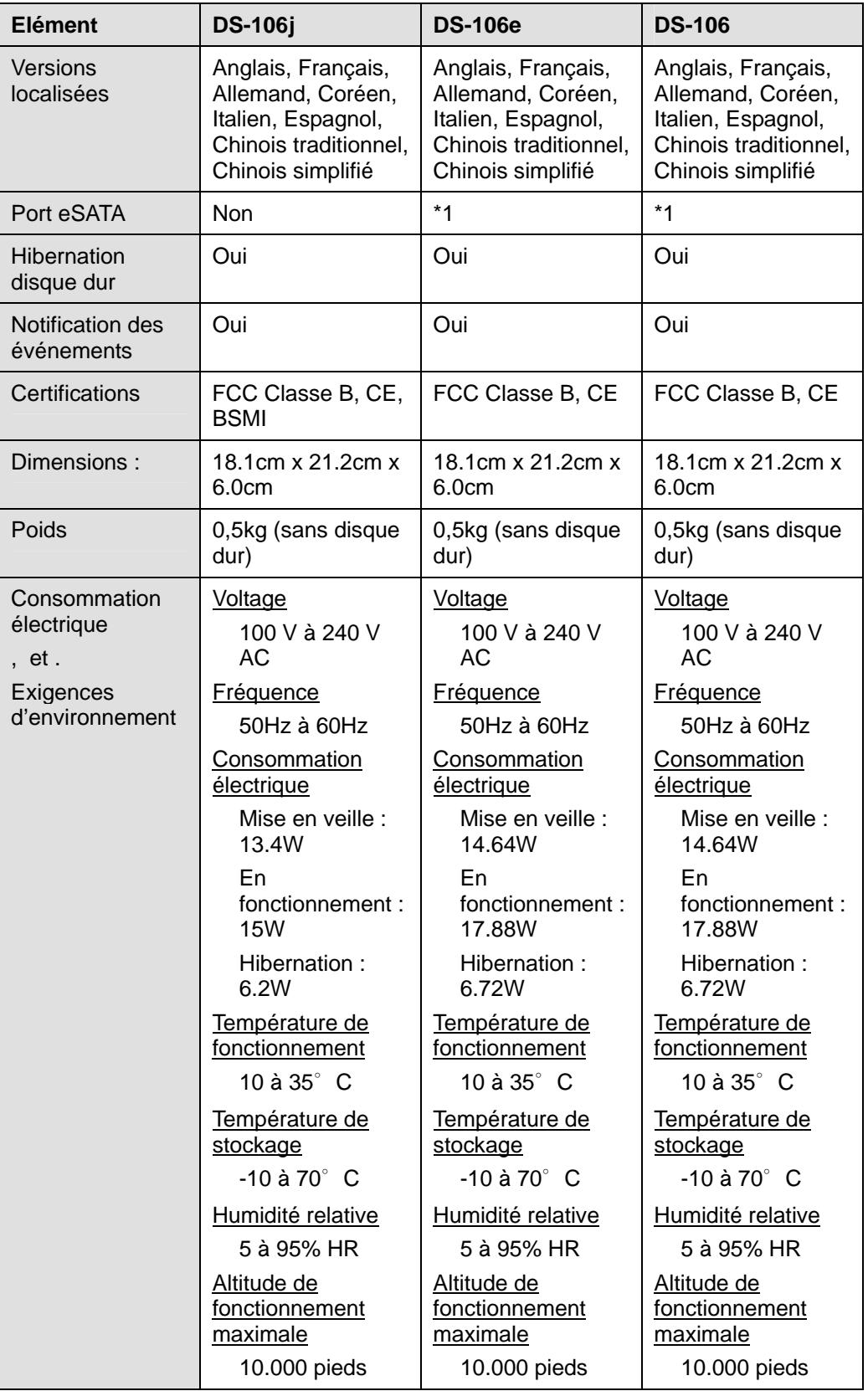

# **Limites**

1. Prend en charge 1 imprimante USB.

- 2. Prend en charge jusqu'à 3 disques USB.
- 3. La fonction USB Copy ne reconnaît que les disques USB avec système de fichiers FAT32.
- 4. Certains appareils numériques sont définis comme Périphérique Images Statiques, comme Canon. Pour ces périphériques, le serveur Synology ne reconnaît que la fonction USB Copy (et non le partage USB).
- 5. Pour les utilisateurs de Mac, le serveur Synology ne reconnaît que les imprimantes USB partagées dotées de PostScript.

# <span id="page-12-0"></span>**Apparence**

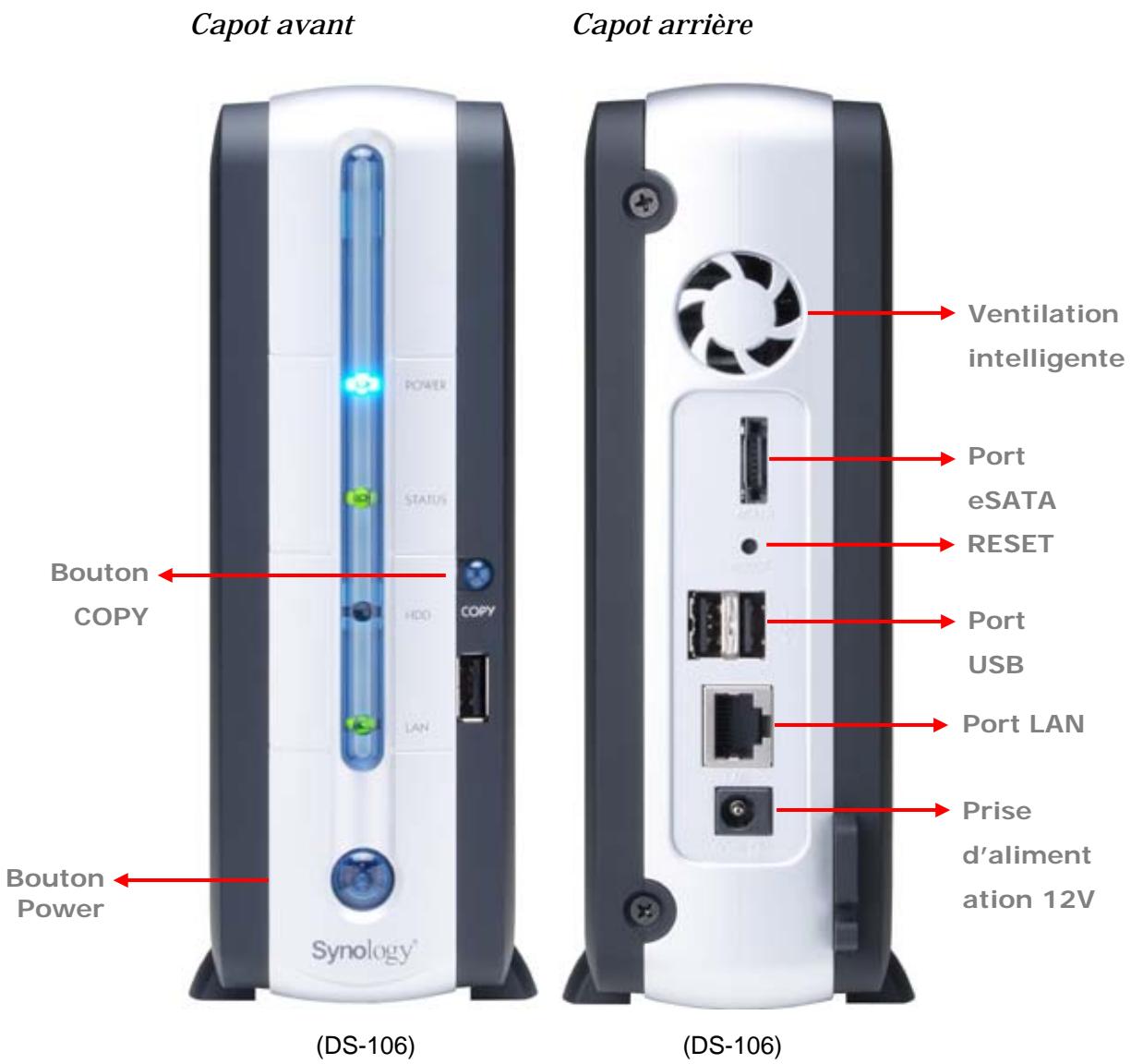

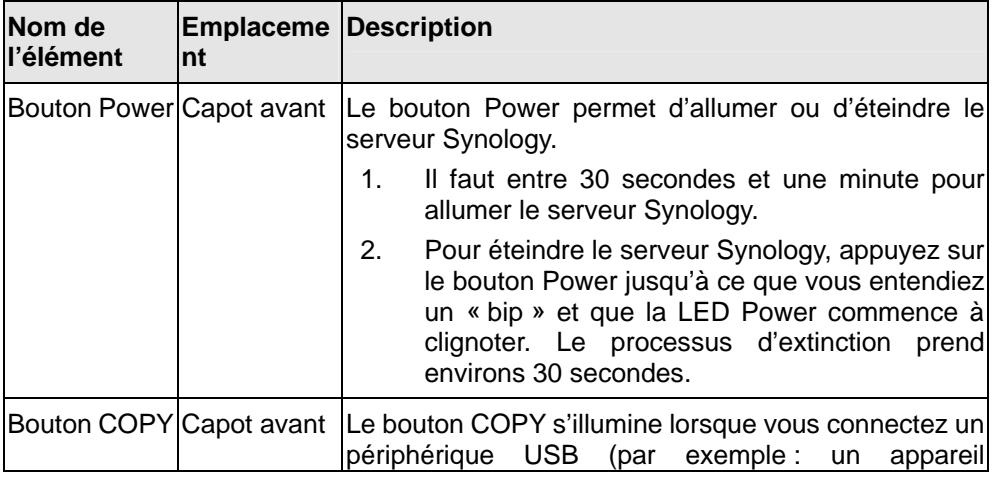

<span id="page-13-0"></span>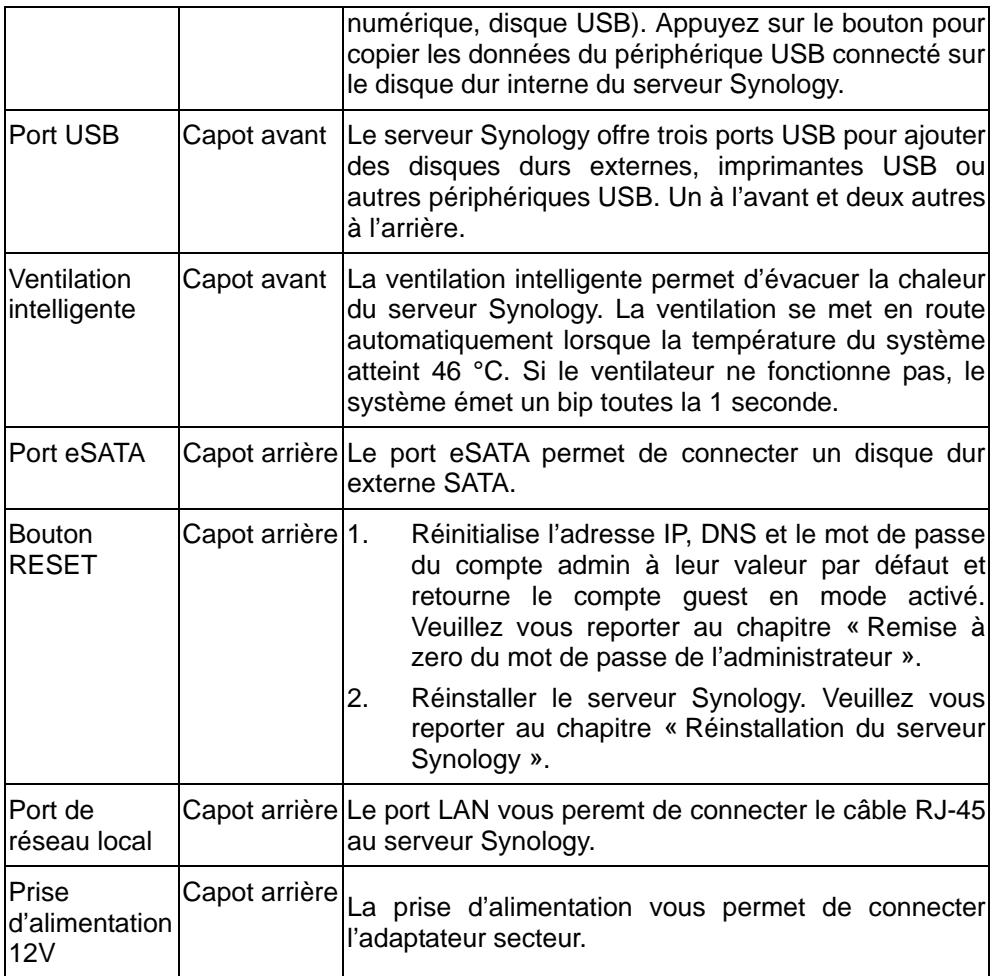

# **Tableau de description des indications LED**

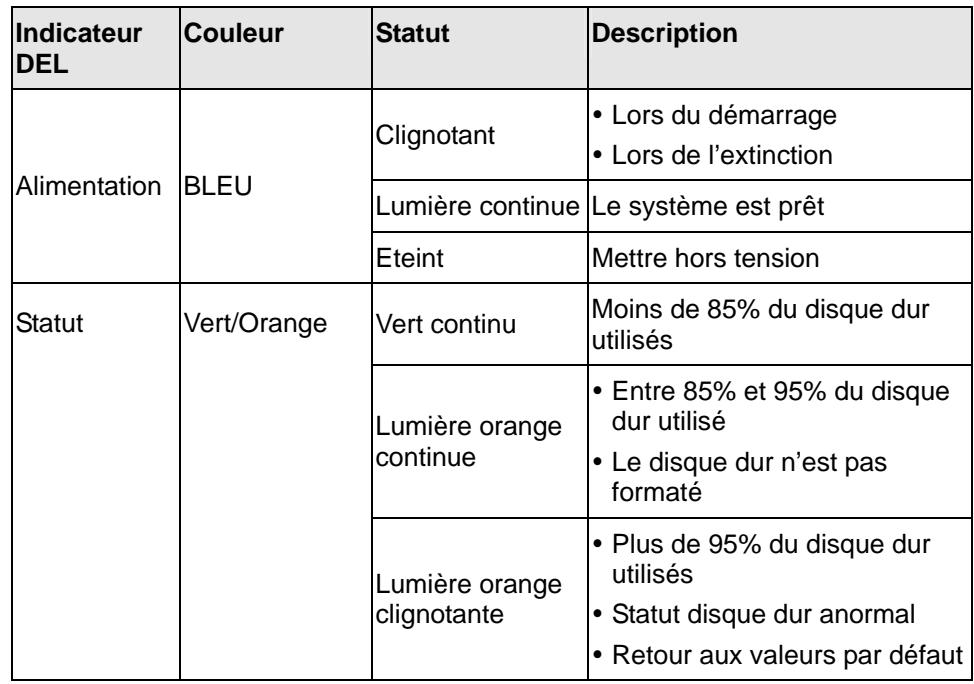

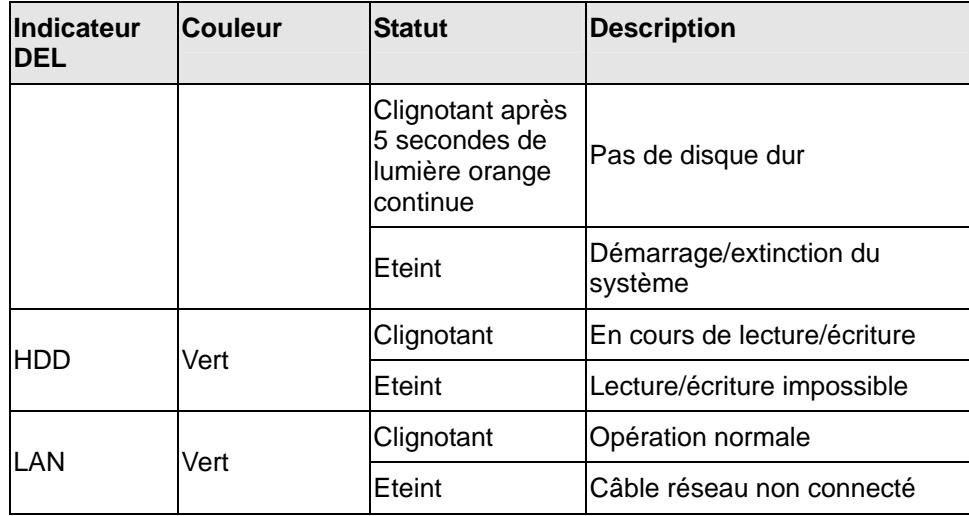

# <span id="page-15-0"></span>**Gestion du serveur Synology**

## **Accès à l'Interface de gestion Web**

Deux options vous permettent d'accéder à l'interface de gestion :

#### **A l'aide de l'utilitaire d'installation**

#### **[Utilisateurs Windows]**

1. Insérez le CD d'installation dans le lecteur de CD/DVD.

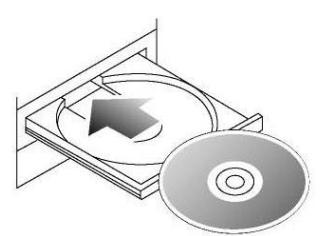

2. Choisissez « Assistant Synology » dans le menu automatique.

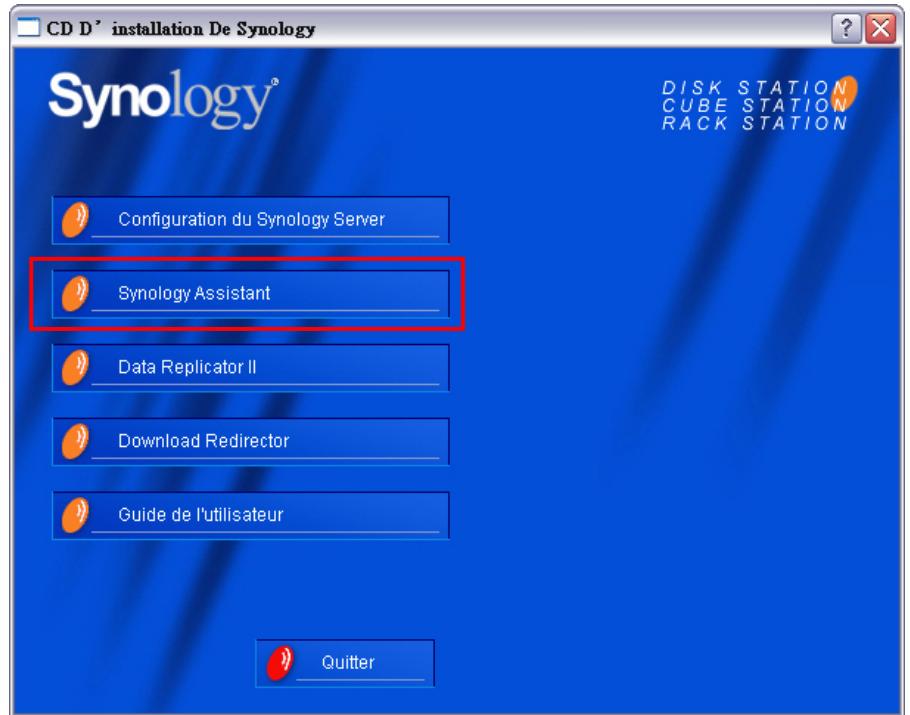

- 3. Suivez ces instructions pour terminer l'installation.
- 4. Après l'installation, cliquez deux fois sur l'icône sur le bureau pour exécuter le programme.

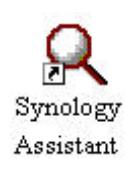

5. Sélectionnez le serveur que vous voulez gérer et cliquez sur « Gérer » pour ouvrir l'interface de gestion web.

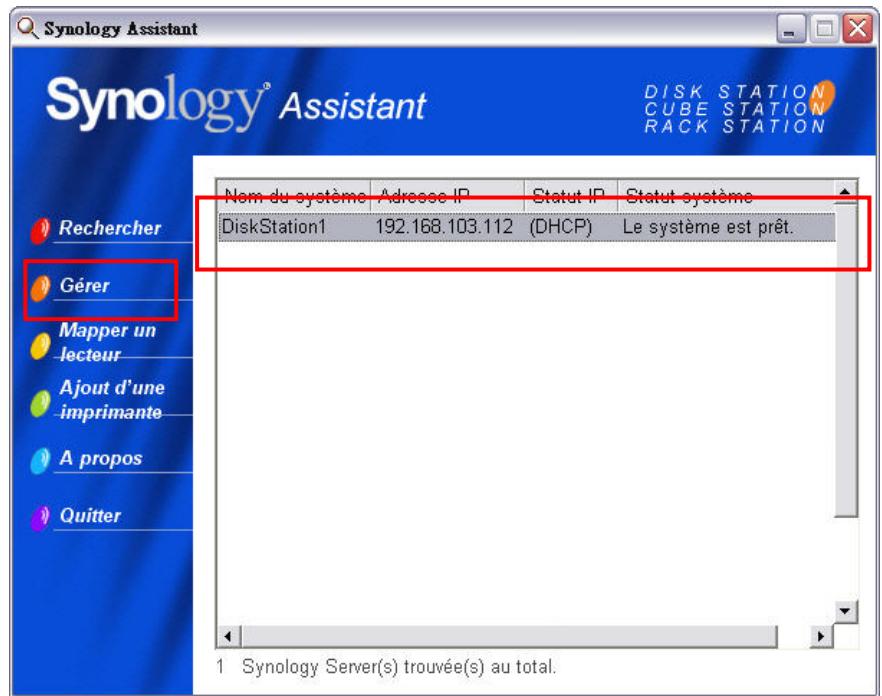

6. Choisissez « Identifié en tant qu'administrateur système (admin) », saisissez le mot de passe et cliquez sur « Entrée ».

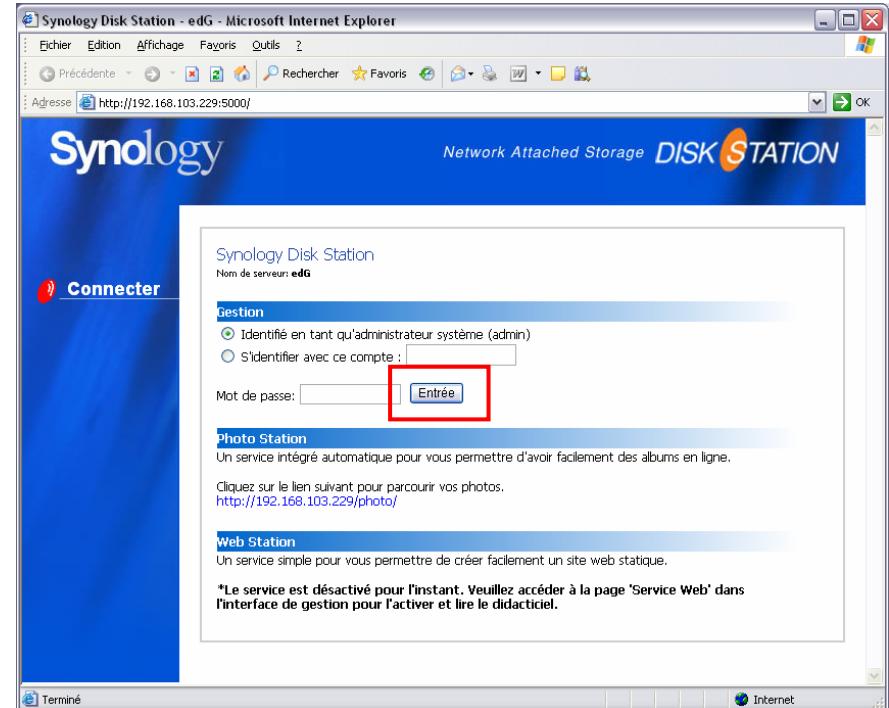

**[Utilisateur Mac OSX]** 

- <span id="page-17-0"></span>1. Insérez le CD d'installation dans le lecteur de CD/DVD.
- 2. Cliquez deux fois sur l'onglet du lecteur de CD-ROM.
- 3. Cliquez deux fois sur l'onglet « Mac OSX ».
- 4. Cliquez deux fois sur l'onglet « Synology Assistant-SYNOLOGY.dmg ».
- 5. Cliquez deux fois sur l'onglet « Synology Assistant » pour exécuter l'assistant d'installation.
- 6. Choisissez un serveur Synology et cliquez « Gérer » pour ouvrir l'interface de gestion web.
- 7. Choisissez « identifié en tant qu'administrateur système (admin) », saisissez le mot de passe et cliquez sur « Entrée ».

Veuillez utiliser les navigateurs suivants pour une gestion sans problème :

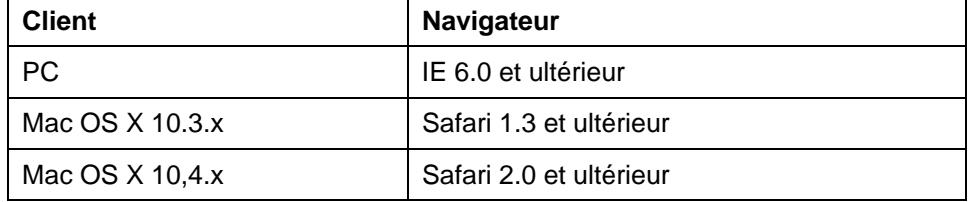

#### **Accès manuel à l'interface de gestion Web**

- 1. Ouvrez un navigateur.
- 2. Dans la ligne d'adresse, saisissez "http://Nom\_Serveur\_Synology:5000/", où « Nom\_Serveur\_Synology » est le nom défini pour votre serveur Synology lors de l'installation.

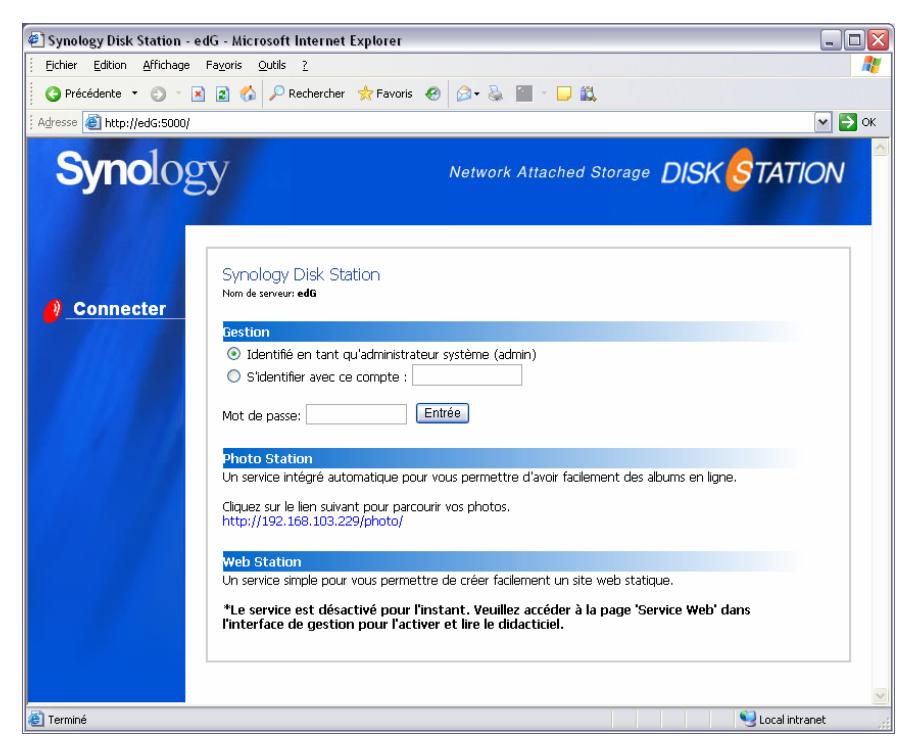

- 3. Appuyez sur la touche « Entrée » du clavier.
- 4. Choisissez « se connecter comme administrateur système (admin) ».
- <span id="page-18-0"></span>5. Saisissez le mot de passe pour admin.
- 6. Cliquez sur « Entrée » pour ouvrir l'interface de gestion Web.

#### **Gestion du serveur Synology**

Vous pouvez commencer à gérer le serveur Synology depuis l'interface de gestion Web. L'interface de gestion Web du serveur Synology est doté d'une conception facilitant la gestion. Il y a un bouton d'aide en ligne sur chaque page de l'interface de gestion Web. Cliquez sur le bouton d'aide pour obtenir de plus amples informations en cas de problème.

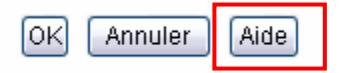

#### **Rejoindre un domaine Windows**

Vous pouvez ajouter le serveur Synology à un domaine Windows pour que les utilisateurs puissent accéder au serveur. Le serveur Synology prend en charge le service Active Directory et le domaine NT4. Lorsque le serveur est ajouté à un domaine Windows, les utilisateurs du domaine peuvent y accéder à l'aide de leur compte de domaine. Si l'authentification réussi, l'accès est accordé.

Pour de plus amples informations, veuillez consulter l'aide à la page « Réseau -> Win/Mac OS ».

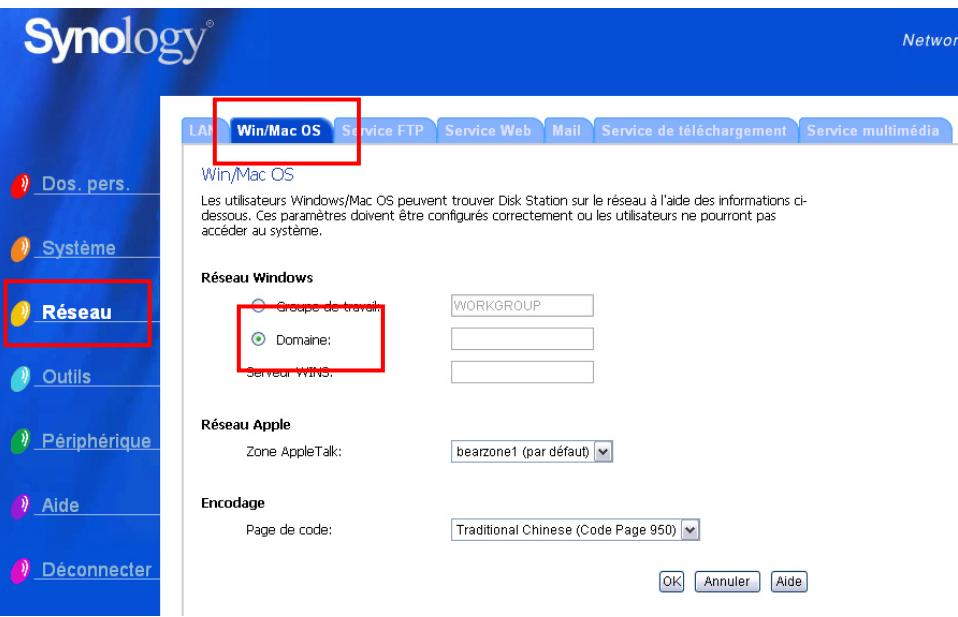

#### **Assigner des droits d'accès pour les utilisateurs de domaine**

Lorsque vous avez ajouté le serveur Synology à un domaine Windows, vous pouvez accorder des droits d'accès sur les dossiers partagés aux utilisateurs du domaine. Pour plus de détails, veuillez vous reporter à la section « [Accès aux](#page-20-1)  [données du serveur Synology](#page-20-1) > [Définition du contrôle d'accès](#page-21-1) ».

#### <span id="page-19-1"></span><span id="page-19-0"></span>**Remise à zero du mot de passe de l'administrateur**

En maintenant le bouton « RESET » enfoncé pendant environs 4 secondes, vous entendrez un bip et le serveur réinitialisera l'IP, le DNS et le mot de passe du compte « admin ». Il réactivera également le compte « guest ».

#### <span id="page-19-2"></span>**Réinstallation du serveur Synology**

Si vous devez réinstaller le serveur Synology pour une raison quelconque, vous pouvez appuyer deux fois sur le bouton « RESET » sur la face arrière et le serveur Synology sera réinstallé. Les données enregistrées sur le serveur Synology ne sont pas effacées lors de la réinstallation. Il est toutefois recommandé de sauvegarder les données sur le serveur.

Réinstallation du serveur.

- 1. Appuyez sur le bouton «RESET» et maintenez-le enfoncé pendant environs 4 secondes. Relâchez le bouton lorsque le serveur émet un bip.
- 2. Dans les 10 secondes, appuyez à nouveau sur le bouton «RESET» et maintenez-le enfoncé pendant 4 secondes. Relâchez le bouton lorsque le serveur émet trois bips.
- 3. Lancez l'assistant Synology pour reconfigurer le serveur Synology.

# <span id="page-20-1"></span><span id="page-20-0"></span>**Accès aux données du serveur Synology**

Le service de partage de fichiers est la fonction principale du serveur Synology. Les administrateurs peuvent définir les droits d'accès sur les dossiers partagés pour les utilisateurs Windows ou Mac.

## **Dossiers partagés**

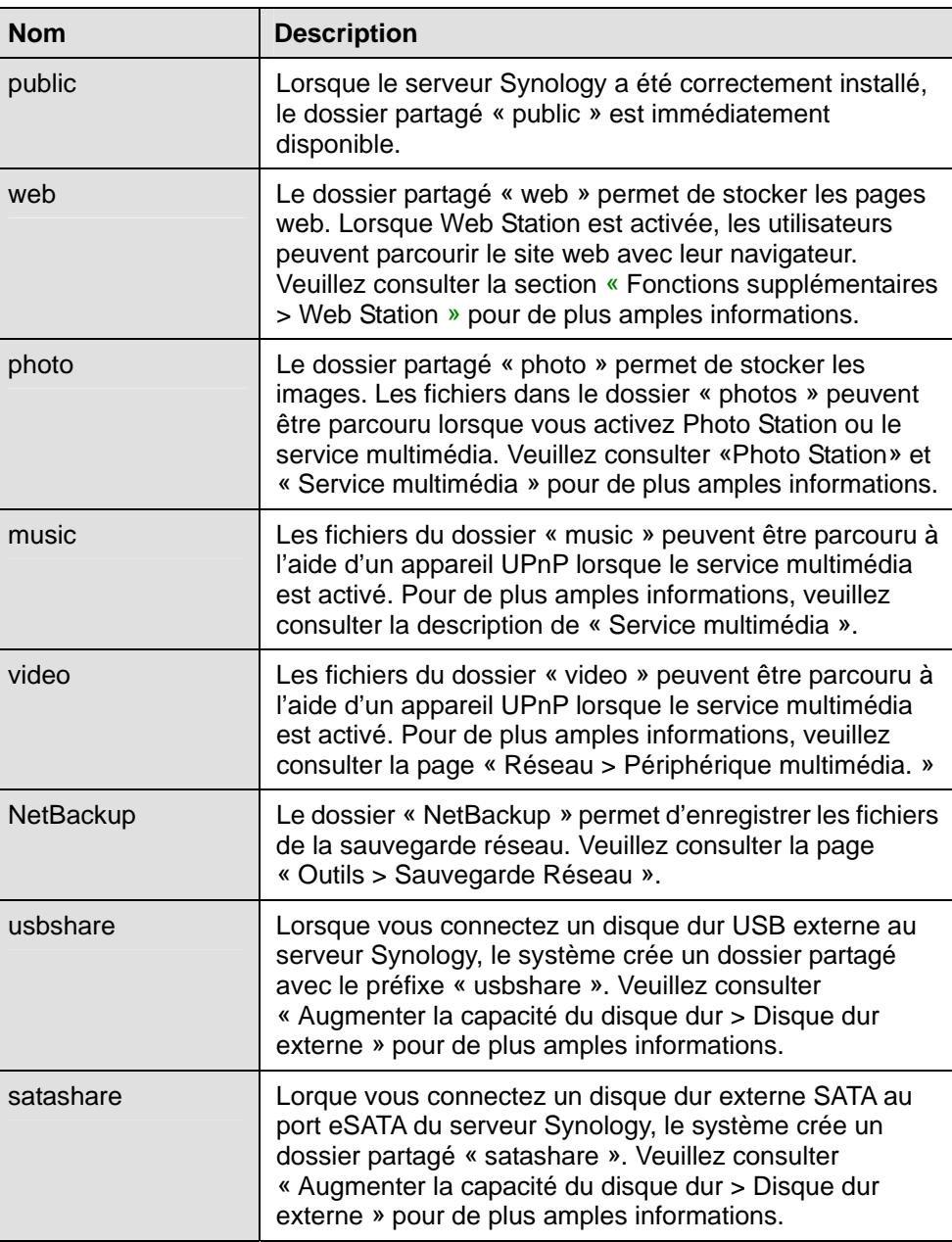

#### **Intégrés au système**

#### <span id="page-21-0"></span>**Créés par l'administrateur**

En plus des dossiers partagés intégrés, l'administrateur peut créer des dossiers partagés sur la page « Système > Dossier partagé » de l'interface de gestion Web. Les dossiers partagés créés par l'administrateur ne peuvent être supprimés ou renommés.

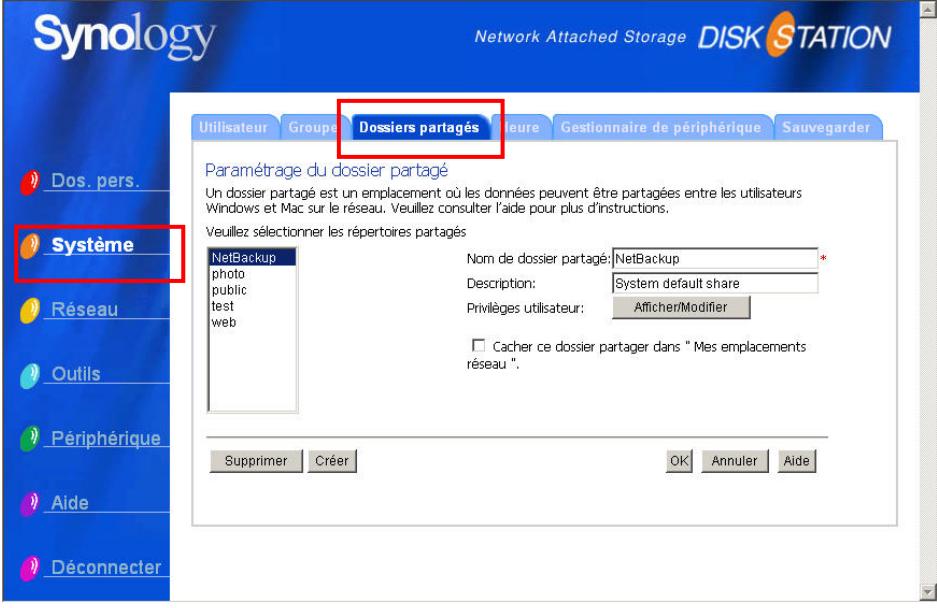

#### <span id="page-21-1"></span>**Définition du contrôle d'accès**

Pour des raisons de sécurité, l'administrateur peut accéder à la page « Système > Dossiers partagés » de l'interface de gestion Web et définir les droits d'accès pour les utilisateurs en sélectionnant un dossier partagé et en cliquant sur « Afficher/Modifier ».

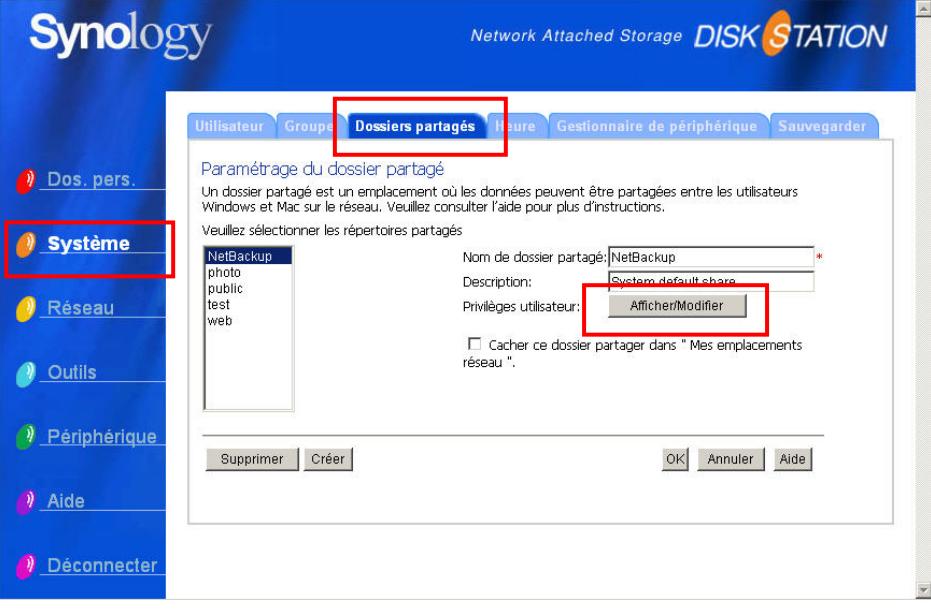

### <span id="page-22-0"></span>**Définition de la page de code**

Le serveur Synology utilise Unicode pour gérer les fichiers. L'avantage d'Unicode est d'éviter les incompatibilités entre les fichiers en différentes langues. Cependant, pour les utilisateurs qui ne disposent pas de la prise en charge Unicode sur leur machine, l'administrateur peut définir une méthode d'encodage qui résout le problème. Allez à la page « Réseau > Win/Mac OS » de l'interface de gestion Web pour le paramètre.

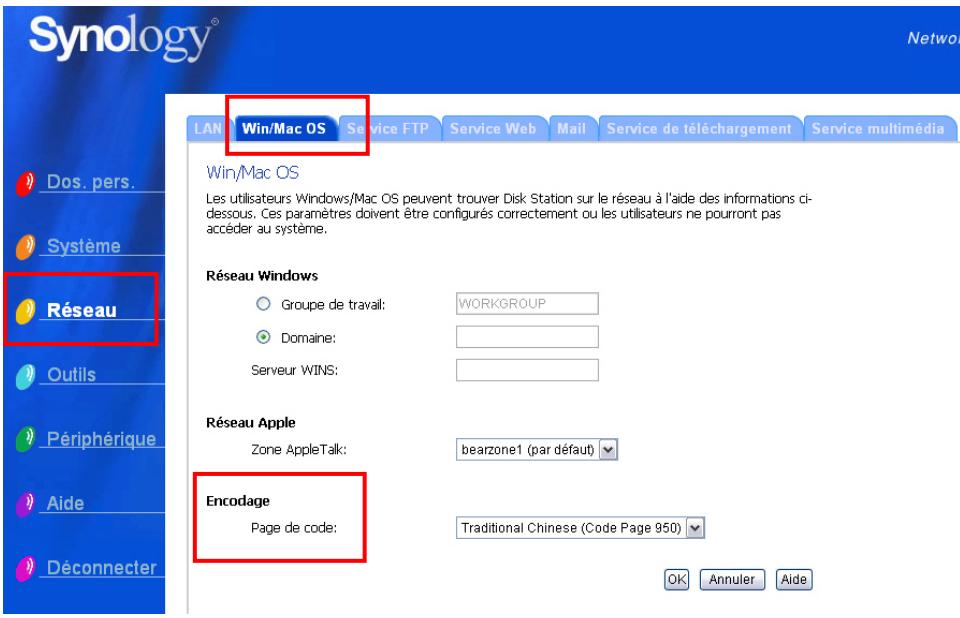

#### **Accès aux dossiers partagés**

#### **Utilisateur Windows**

Les utilisateurs de Windows peuvent accéder aux dossiers partagés du serveur Synology en utilisant l'utilitaire d'installation pour connecter un lecteur réseau.

L'Assistant Synology, qui se trouve sur le CD d'installation aide l'administrateur à gérer le serveur Synology et permet également aux utilisateurs de connecter un lecteur réseau en procédant comme suit :

- 1. Exécutez Synology Assistant
- 2. Choisissez le serveur pour connecter le répertoire partagé.
- 3. Cliquez sur le bouton « Mapper un lecteur » sur la gauche.

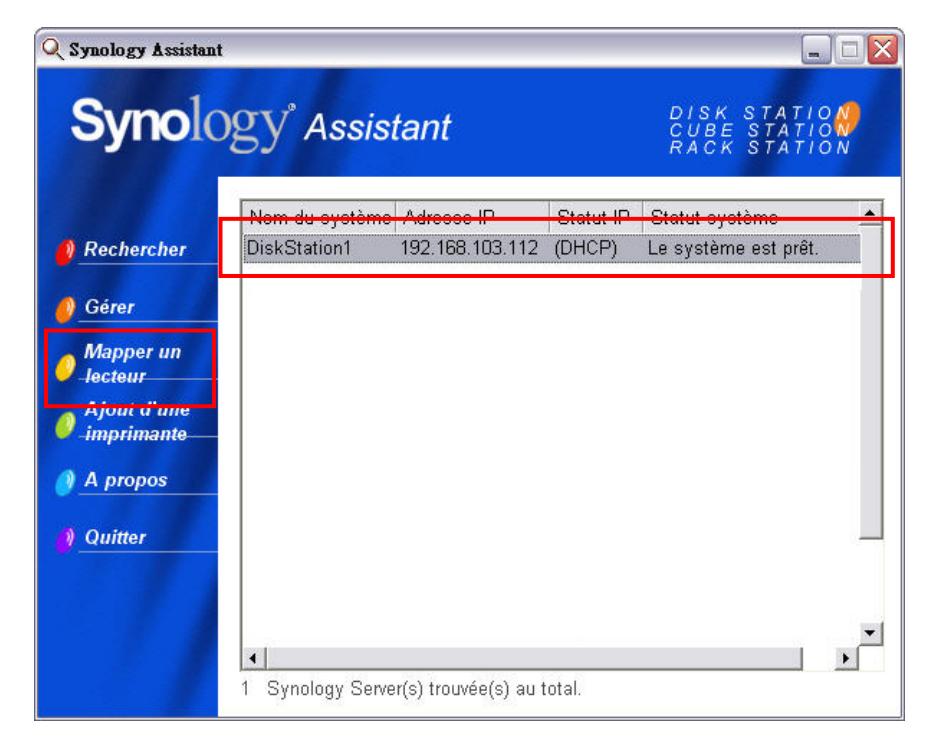

4. Suivez les instructions à l'écran pour terminer le processus d'installation.

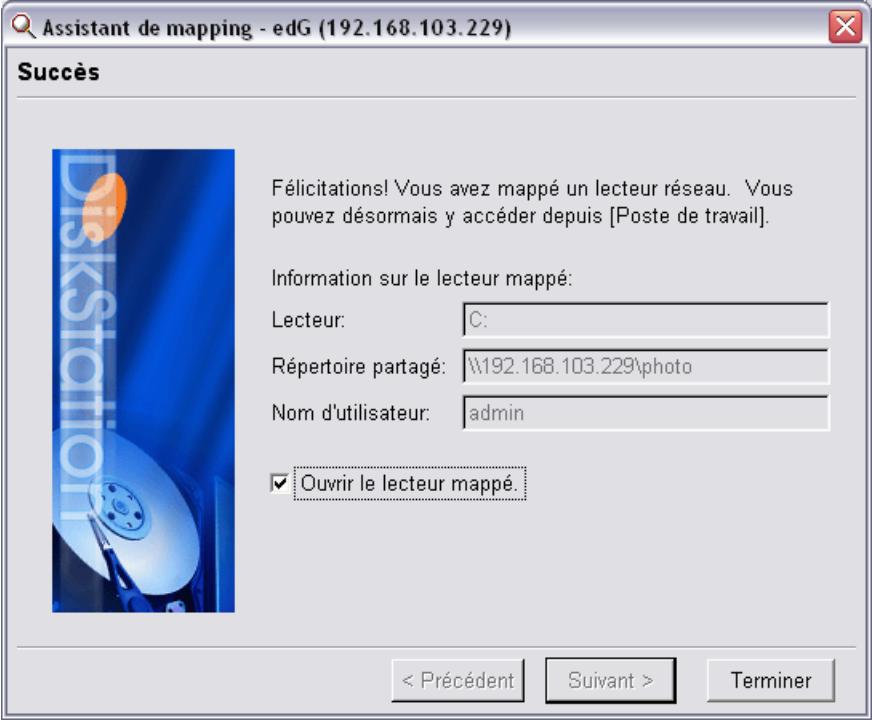

5. Lorsque cette procédure est terminée, l'utilisateur peut accéder au dossier partagé depuis l'explorateur Windows.

<span id="page-24-0"></span>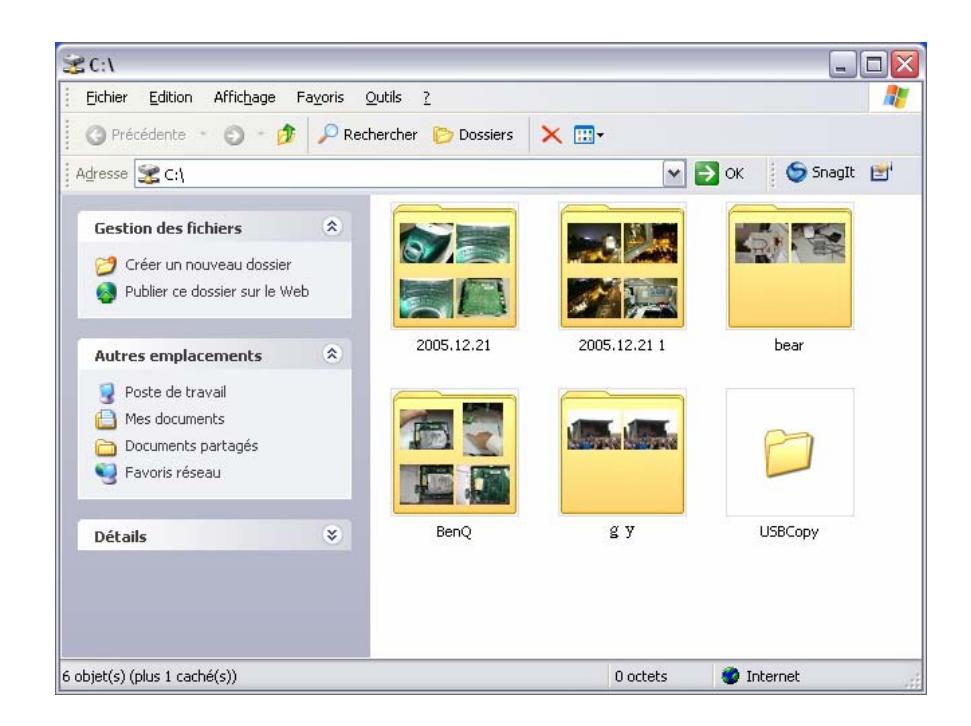

#### **Utilisateur Mac**

L'utilisateur Mac peut utiliser « Aller > Se connecter à un serveur… » pour choisir un serveur Synology et accéder à un dossier partagé.

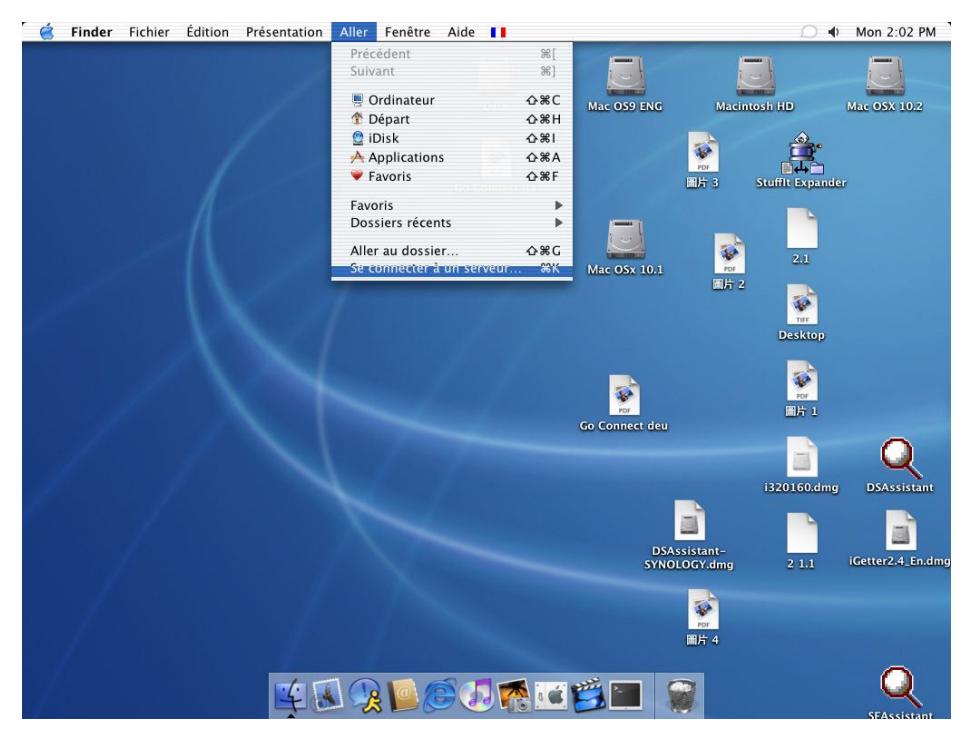

#### **Par FTP**

Le serveur Synology offre un service FTP. L'administrateur peur activer le service FTP sur la page « Réseau > Service FTP » de l'interface de gestion Web. Les utilisateurs Windows et Mac peuvent alors accéder aux données du serveur par FTP. Pour éviter que les données ne soient interceptées lors du transfert, vous pouvez également utiliser « FTP sur SSL » ou « FTP sur TLS ». Pour de plus

amples informations sur l'utilisation du FTP et ses limites, veuillez consulter l'aide à la page « Réseau -> Service FTP ».

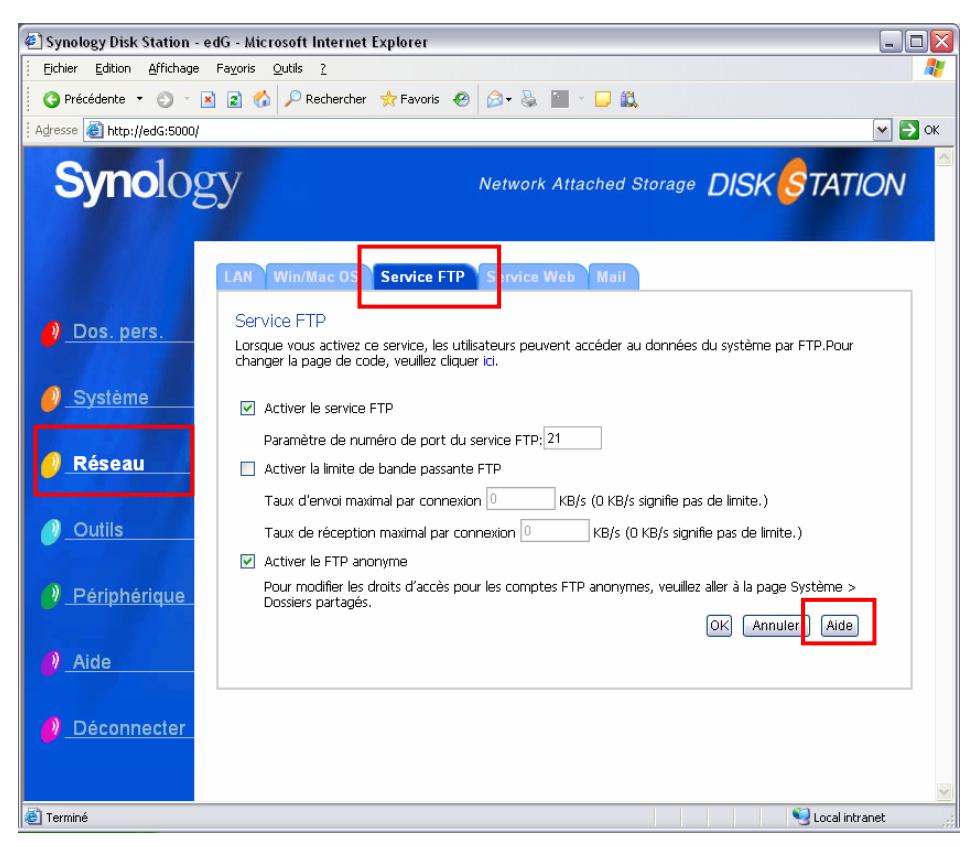

Remarque :

- 1. L'administrateur peut ajuster la bande passante FTP ou activer l'accès anonyme.
- 2. Le service FTP ne prend pas Unicode en charge. Avant d'activer le service FTP, veuillez ouvrir la page « Réseau > Win/Mac OS » et définissez la page de code en fonction de l'ordinateur des utilisateurs.

# <span id="page-26-0"></span>**Solutions de sauvegarde serveur et PC**

Le serveur Synology offre des solutions de sauvegarde complètes :

- 1. En utilisant la « Sauvegarde locale », l'administrateur peut sauvegarder les données du serveur Synology sur un disque USB ou SATA externe.
- 2. En utilisant la « Sauvegarde réseau », l'administrateur peut sauvegarder les données du serveur Synology sur un autre serveur Synology.
- 3. En installant le logiciel Synology Data Replicator II sur l'ordinateur client, les utilisateurs Windows peuvent sauvegarder les données de leur ordinateur sur un serveur Synology.
- 4. L'administrateur peut également sauvegarder les utilisateurs, groupes et dossiers partagés du serveur Synology (plus de détails ci-dessous).

#### **Sauvegarde locale**

Veuillez procéder comme suit pour réaliser une sauvegarde locale :

- 1. Connectez un disque dur externe USB ou SATA au port correspondant du serveur Synology.
- 2. Ouvrez la page « Périphérique > Disque USB » ou « Périphérique > Disque SATA » de l'interface de gestion web et formatez le disque dur pour « Sauvegarde ».

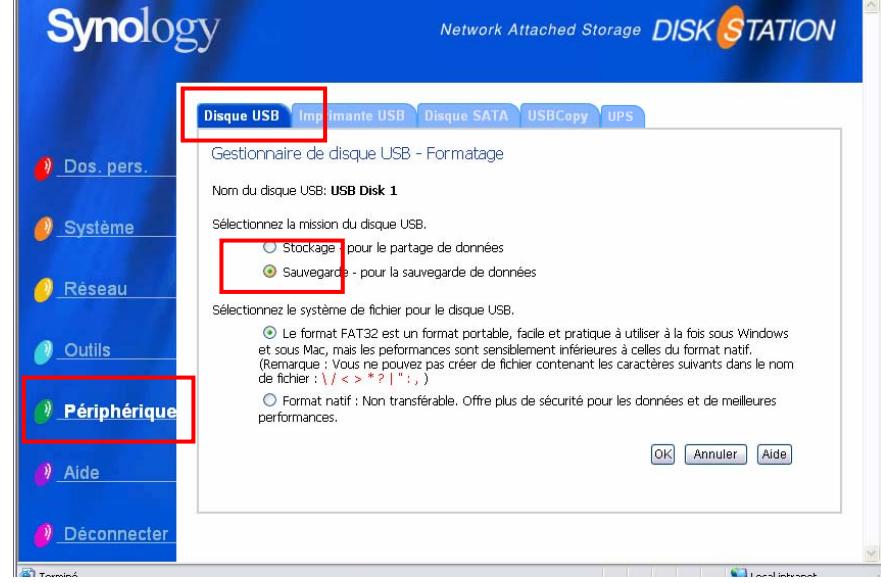

3. Ouvrez la page « Outils > Sauvegarde locale » pour définir votre tâche de sauvegarde.

 $\parallel$ 

<span id="page-27-0"></span>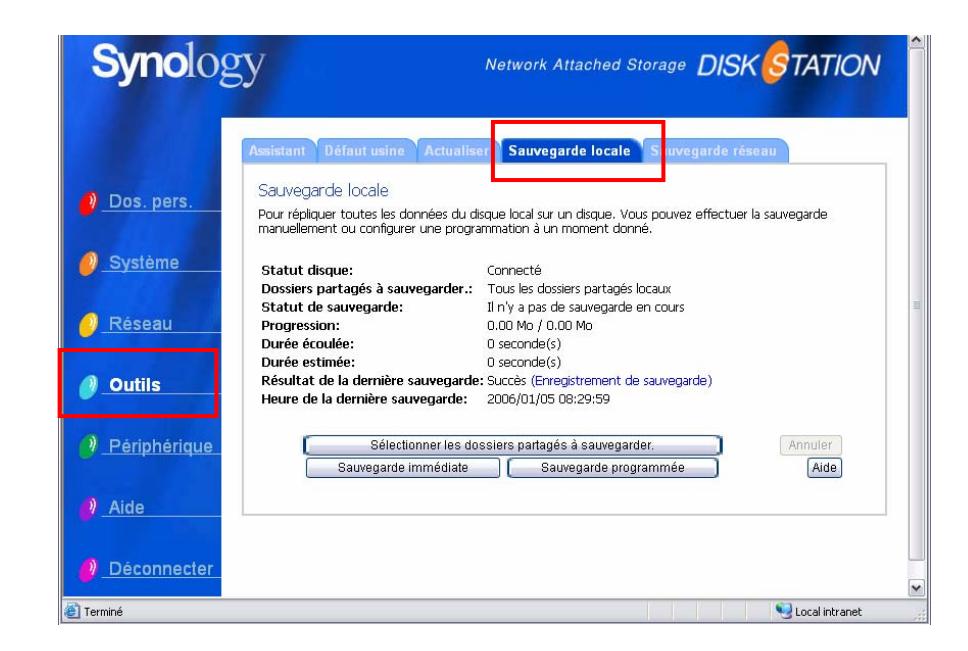

#### **Sauvegarde réseau**

La sauvegarde réseau permet à l'administrateur de sauvegarder les données du serveur Synology sur un autre serveur sur le réseau. Veuillez vérifier que l'option Sauvegarde réseau est activée sur les deux serveurs avant de lancer la tâche. Ouvrez la page « Outils > Sauvegarde réseau » pour des informations détaillées.

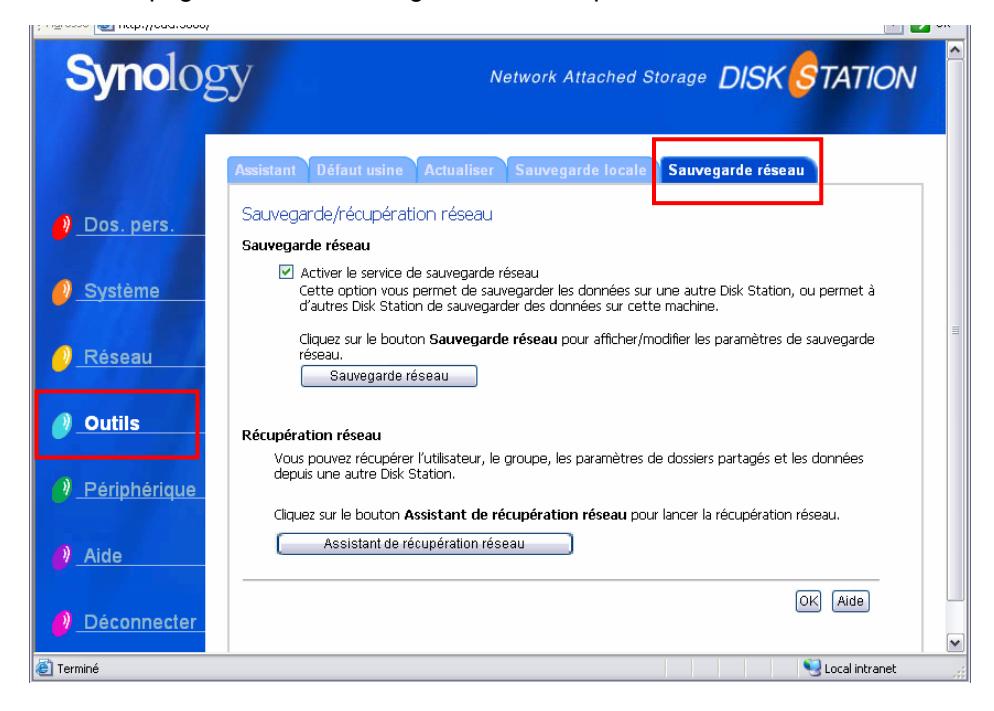

#### **Sauvegarde des données personnelles**

Les utilisateurs Windows peuvent installer « Synology Data Replicator Ii », le logiciel de sauvegarde qui se trouve sur le CD d'installation. Ils peuvent sauvegarder les données de leur ordinateur sur le serveur Synology pour conserver une copie valide des données.

<span id="page-28-0"></span>Synology Data Replicator II permet aux utilisateurs :

- 1. de surveiller des dossiers sur l'ordinateur et de réaliser des sauvegardes en temps réel lorsque les fichiers sont modifiés.
- 2. d'ajuster les versions de sauvegarde et les points de restauration.
- 3. de restaurer les données sauvegardées sur un serveur Synology sur l'ordinateur en fonction des préférences de l'utilisateur.

#### **Avant de commencer**

Avant d'utiliser Synology Data Replicator II, veuillez vérifier que :

- 1. l'ordinateur client et le serveur Synology utilisent la même page de code pour que la sauvegarde fonctionne.
- 2. Synology Data Replicator II est la nouvelle génération de Synology Data Replicator. Il ne peut restaurer que les sauvegardes qu'il a créé lui-même sur un serveur Synology. Si les utilisateurs ont sauvegardés les données sur un serveur Synology à l'aide de Synology Data Replicator, il est recommandé de restaurer les données sur un ordinateur avant d'utiliser Synology Data Replicator II.

#### **Configuration minimale requise**

- 1. Espace libre sur le disque dur : 5 Mo
- 2. Système d'exploitation : Windows 98/ME/2000/XP
- 3. Résolution de l'écran recommandée : 1024\*768 et supérieure
- 4. Mise en réseau Microsoft sur TCP/IP activée et connexion réseau avec le serveur Synology.

#### **Installation de Synology Data Replicator II**

Insérez le CD d'installation dans le lecteur de CD/DVD de l'utilisateur. Cliquez sur « Synology Data Replicator II » et suivez les instructions à l'écran.

<span id="page-29-0"></span>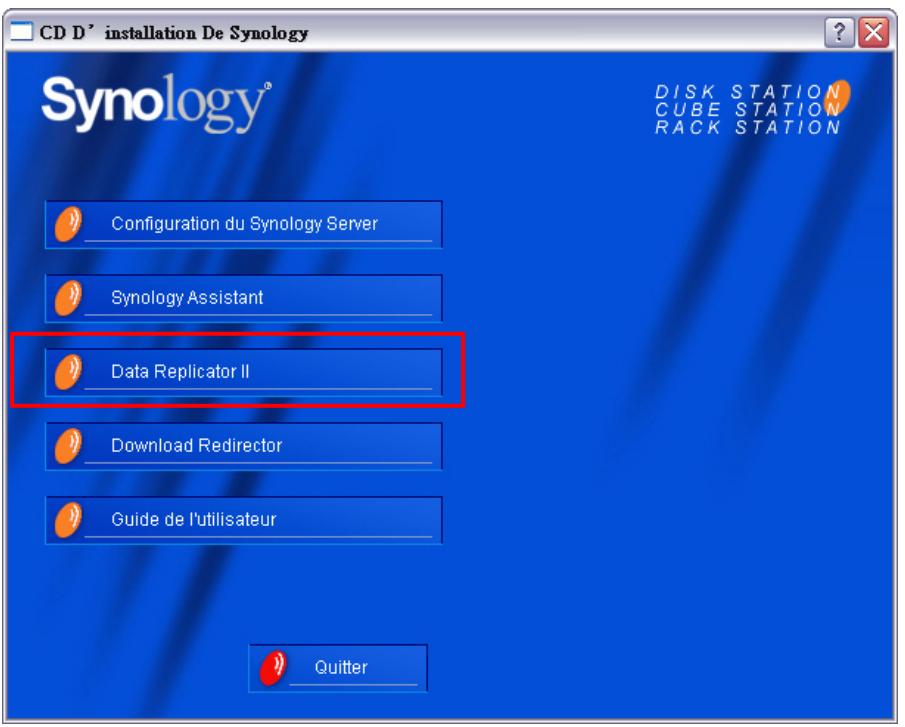

#### **Utilisation de Synology Data Replicator II**

Après l'installation, cliquez deux fois sur l'icône de l'application pour exécuter le programme. Cliquez sur « Aide » pour plus d'informations.

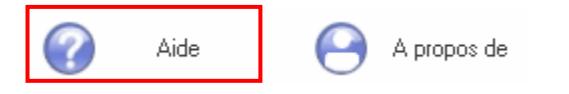

## **Sauvegarde des paramètres du serveur Synology**

Il y a deux options pour la sauvegarde des paramètres d'utilisateurs, de groupes et de répertoires partagés du serveur Synology. Cette sauvegarde facilite la maintenance du serveur.

#### **Serveur Synology vers ordinateur client**

Ouvrez la page « Système > Sauvegarde » de l'interface de gestion Web pour sauvegarder les paramètres du serveur Synology sur un ordinateur client.

<span id="page-30-0"></span>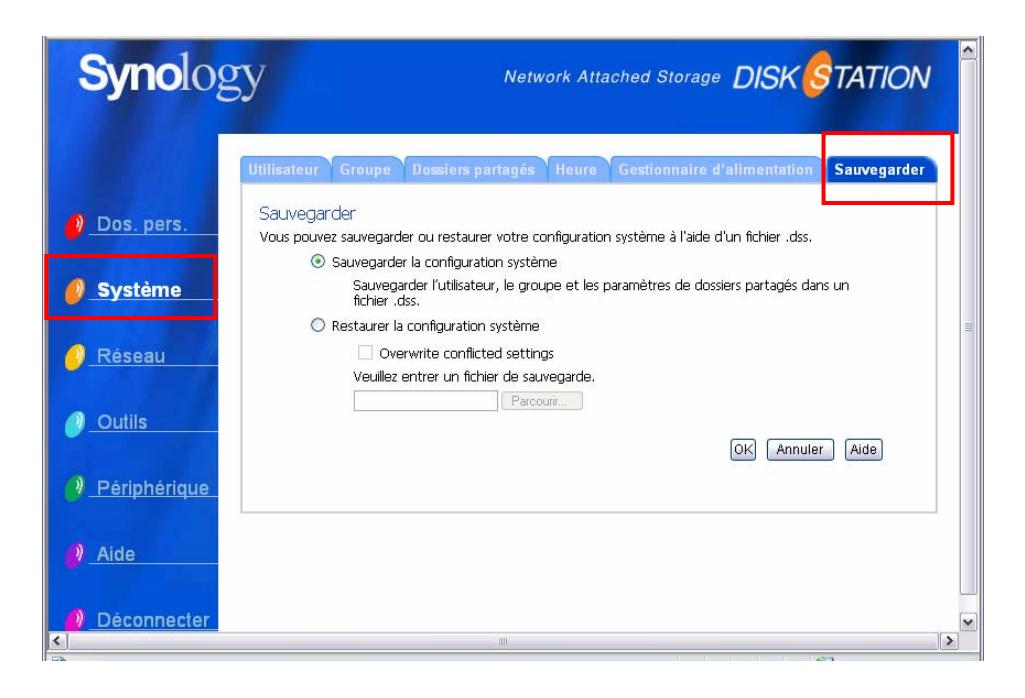

#### **Serveur Synology sur un autre serveur Synology**

Les données sauvegardées sur un autre serveur Synology à l'aide de la « Sauvegarde réseau » contiennent automatiquement les paramètres utilisateurs, groupes et dossiers partagés. Lorsque vous restaurez les données vous pouvez choisir de restaurer ces paramètres ou non.

# <span id="page-31-0"></span>**Partage d'une imprimante USB**

Le serveur Synology reconnaît le partage d'imprimante USB avec les utilisateurs de Windows 98 et ultérieur et les utilisateurs de Mac OS 9 et ultérieur. Pour des paramètres détaillés sur les différentes plates-formes, ouvrez la page « Périphérique > Imprimante USB » de l'interface de gestion Web.

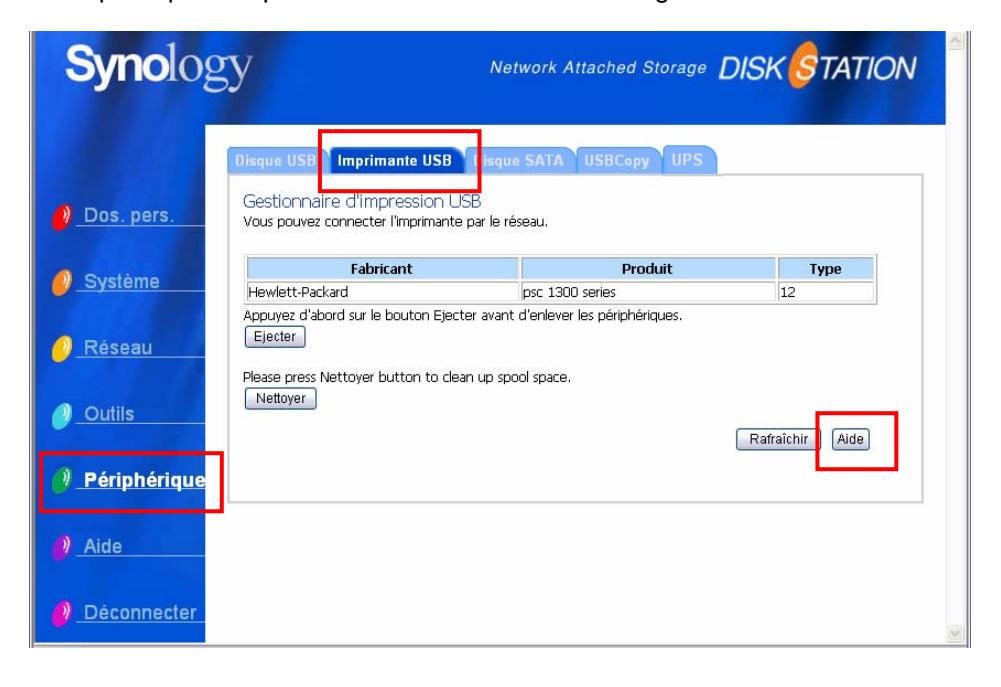

# <span id="page-32-1"></span><span id="page-32-0"></span>**Fonctions supplémentaires**

#### <span id="page-32-2"></span>**Service multimédia**

Lorsque le « service multimédia » est activé, les utilisateurs disposant d'un périphérique UPnP peuvent parcourir les fichiers multimédia sur le serveur Synology. Veuillez consulter la page « Réseau > Service multimédia » pour de plus amples informations.

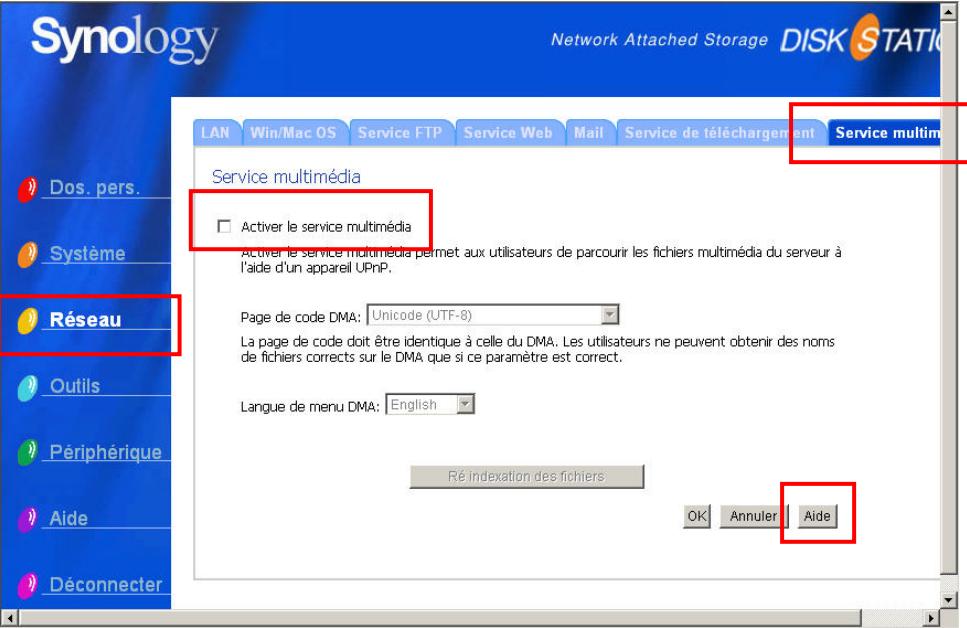

#### **Download Station**

Le serveur Synology peut télécharger les fichiers depuis Internet par BitTorrent, FTP et HTTP. Les utilisateurs de PC et Mac peuvent installer Download Redirector pour ajouter des tâches de téléchargement et gérer la file d'attente.

Avant d'ajouter des tâches, vous devez activer la Download Station sur le serveur et installer Download Redirector sur PC ou Mac.

#### **Activer Download Station**

Ouvrez la page « Réseau > Service de téléchargement ».

#### **Installer Download Redirector**

Insérez le CD d'installation dans le lecteur de CD/DVD. Cliquez sur « Download Redirector » et suivez les instructions à l'écran.

Pour de plus amples informations sur Download Redirector, veuillez consulter l'aide de l'application.

<span id="page-33-0"></span>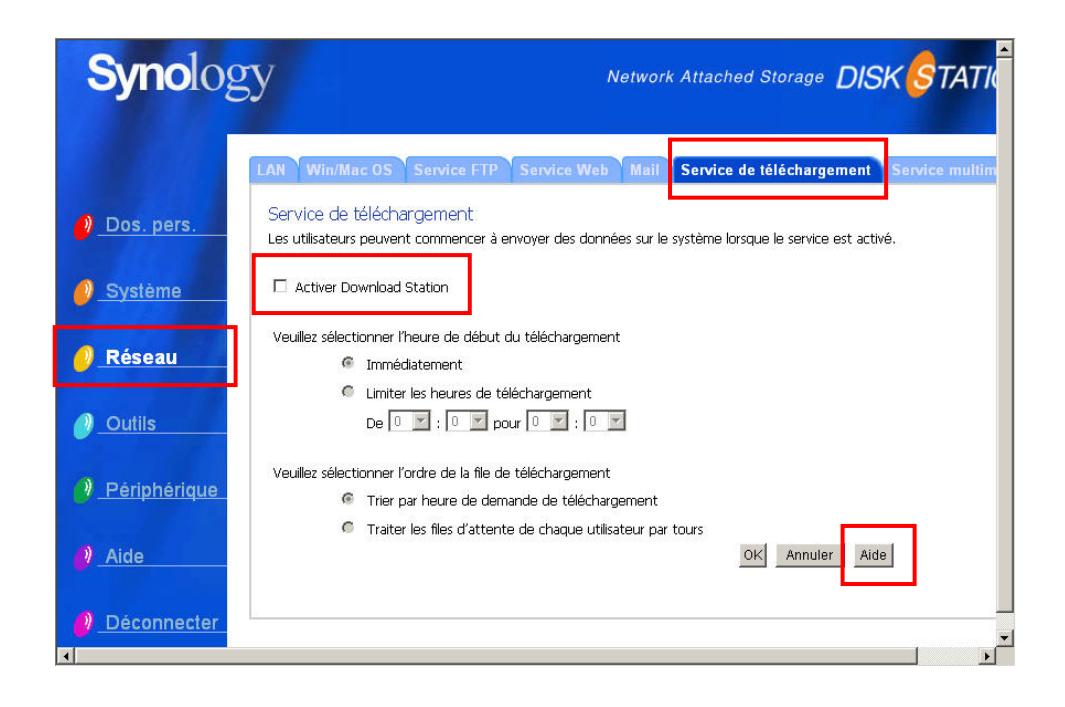

### <span id="page-33-1"></span>**Web Station**

Vous pouvez installer un site web personnel ou pour votre société grâce à « Web Station ». En intégrant PHP et MySQL, les utilisateurs peuvent également configurer une boutique en ligne. La prise en charge PHP est activée par défaut, MySQL doit être activé manuellement.

#### **Activer Web Station et MySQL**

Ouvrez la page « Réseau > Service Web ».

#### **Description des détails de Web Station**

Veuillez cliquer sur le lien « ici » en dessous de l'option « Activer Web Station ».

<span id="page-34-0"></span>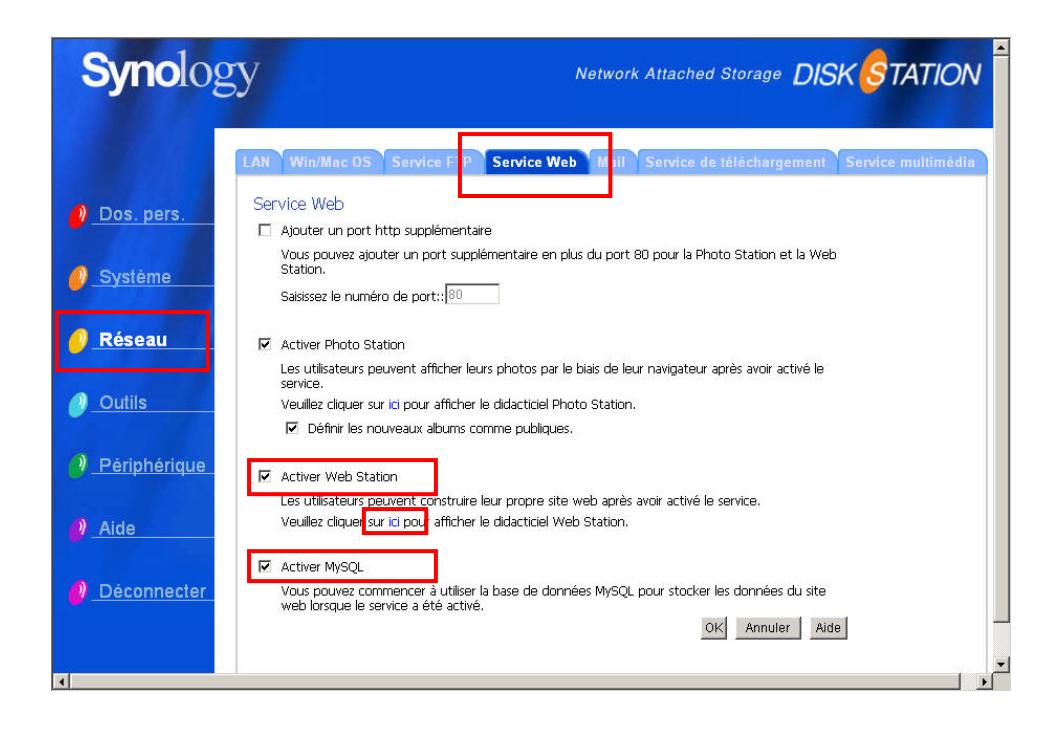

#### <span id="page-34-1"></span>**Photo Station**

« Photo Station » vous permet de partager vos photos en ligne facilement. Vous pouvez définir les droits d'accès pour gérer chaque album.

#### **Activation de Photo Station**

Ouvrez la page « Réseau > Service Web ».

#### **Description des détails de Photo Station**

Veuillez cliquer sur le lien « ici » en dessous de l'option « Activer Photo Station ».

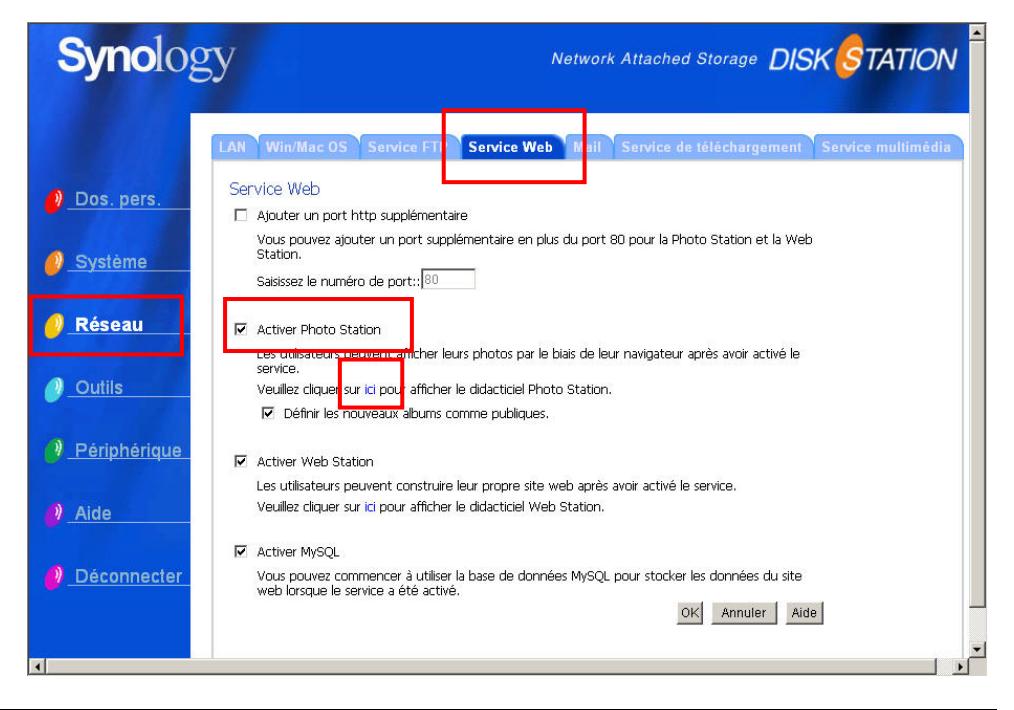

## <span id="page-35-0"></span>**USBCopy (Copie USB)**

Lorsqu'un périphérique USB est connecté au port USB de la face avant, vous pouvez copier toutes les données du périphérique sur le disque dur interne du serveur Synology en appuyant sur le bouton « COPY ».

#### **Sélection de l'emplacement cible de la copie USB**

Vous pouvez définir la cible de la copie USB sur la page « Périphérique > USBCopy » de l'interface de gestion Web. Lorsque vous appuyez sur le bouton « Copy », les données seront copiées sur l'emplacement cible.

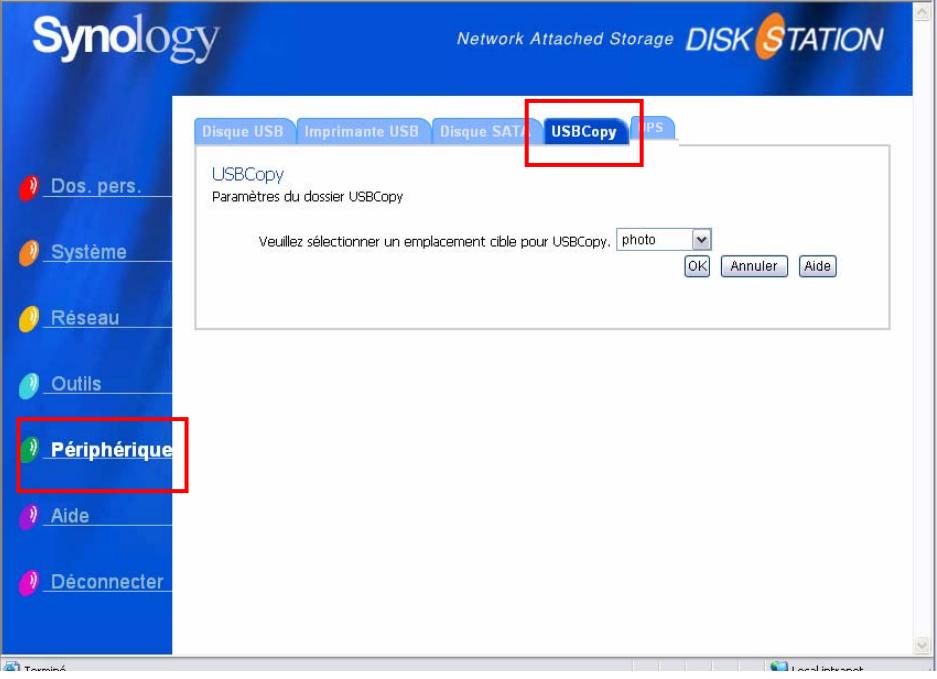

### **Notification par courrier électronique**

L'administrateur peut saisir une adresse email sur la page « Réseau > Mail ». Le serveur Synology enverra un courrier électronique lorsqu'un événement important survient pour avertir l'administrateur.

<span id="page-36-0"></span>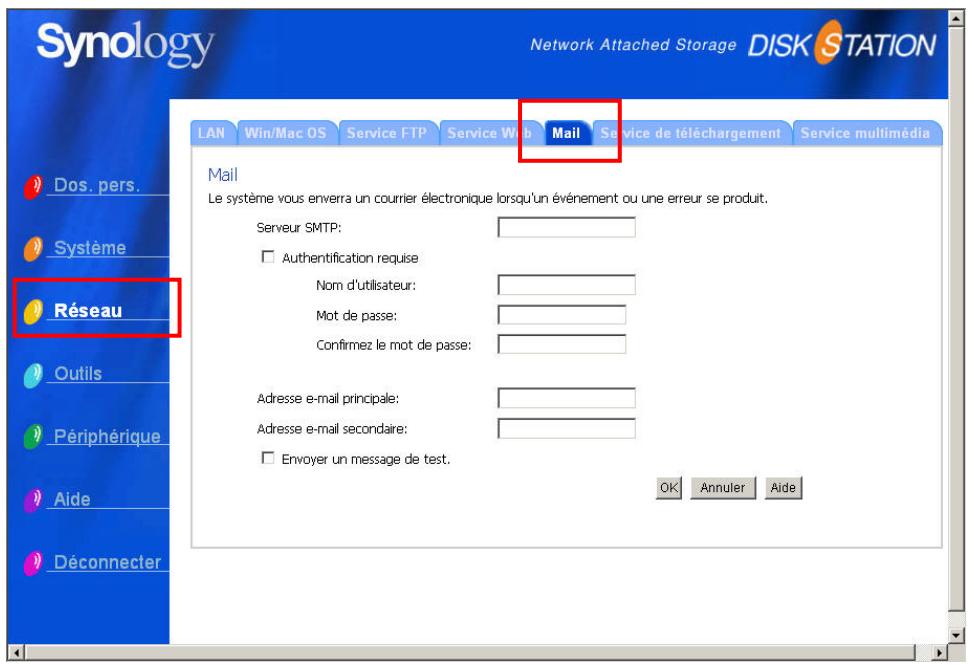

# **Mise à jour du firmware**

Pour garder le serveur Synology à jour, l'administrateur peut ouvrir la page « Outils > Actualiser » pour mettre le firmware à jour.

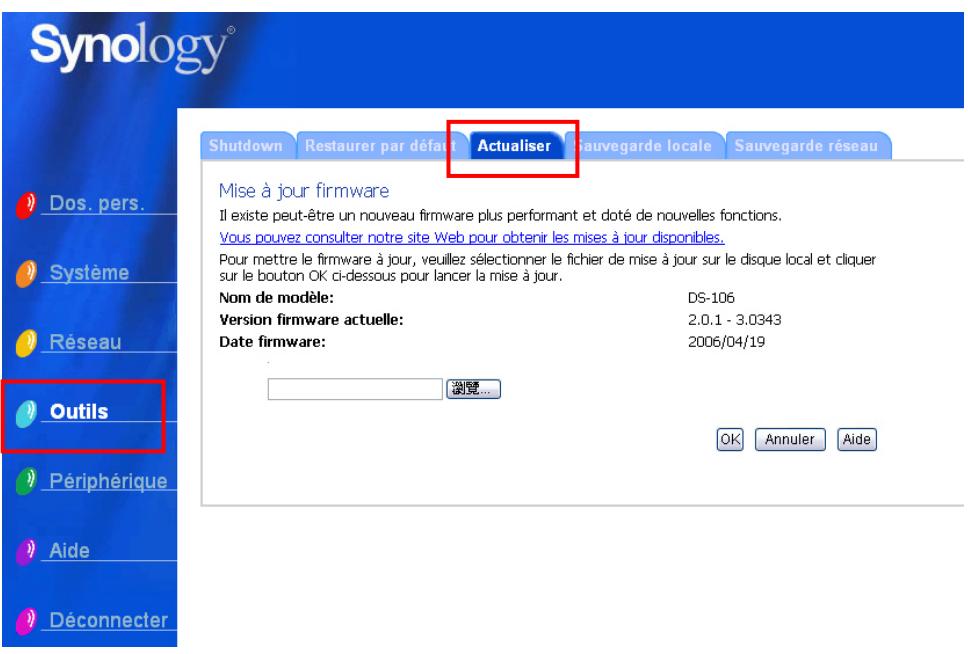

# <span id="page-37-1"></span><span id="page-37-0"></span>**Augmenter la capacité du disque dur**

L'administrateur peut augmenter la capacité du disque dur en connectant un disque externe ou en installant un disque interne de plus grande capacité.

#### <span id="page-37-2"></span>**Disque dur externe**

#### **Disque dur externe USB**

Lorsque vous connectez un disque dur externe USB au port USB du serveur Synology, le dossier partagé « usbshare1 » est créé automatiquement. Lorsque vous déconnectez le disque dur USB, le dossier partagé est supprimé. Si vous connectez plusieurs disques USB, les dossiers « usbshare2 », « usbshare3 » sont créés.

Pour éjecter ou formater un disque dur USB externe, ouvrez la page « Périphérique > Disque USB » de l'interface de gestion Web.

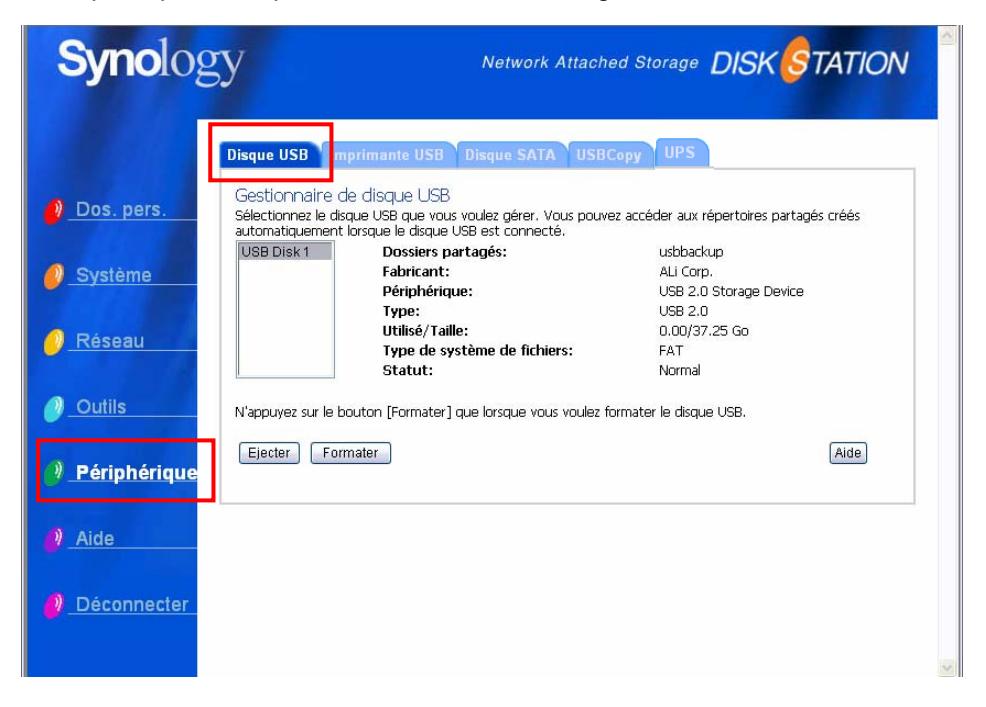

#### **Disque dur externe SATA**

Lorsque vous connectez un disque dur externe SATA au port eSATA du serveur Synology, le dossier partagé « satashare » est créé automatiquement. Lorsque vous déconnectez le disque dur SATA, le dossier partagé est supprimé.

Pour éjecter ou formater un disque dur SATA externe, ouvrez la page « Périphérique > Disque SATA » de l'interface de gestion Web.

## <span id="page-38-0"></span>**Installer un disque dur interne plus grand**

Lorsque vous manquez de place sur le disque dur interne, l'administrateur peut suivre la procédure ci-dessous pour installer un disque dur plus grand tout en conservant les données :

- 1. Remplacez le disque dur interne d'origine par un disque plus grand.
- 2. Connectez le disque dur d'origine au port USB ou eSATA.
- 3. Copiez les données du disque sur le nouveau.
- 4. Enlevez le disque d'origine.

# <span id="page-39-0"></span>**Dépannage**

Si vous avez des questions sur la gestion de votre serveur Synology, veuillez consulter le bouton « Aide » sur chaque page de l'interface de gestion Web. Pour d'autres questions, veuillez consulter le site Internet de Synology [\(www.synology.com\)](http://www.synology.com/).

# <span id="page-40-0"></span>**Annexe**

# **Périphériques recommandés**

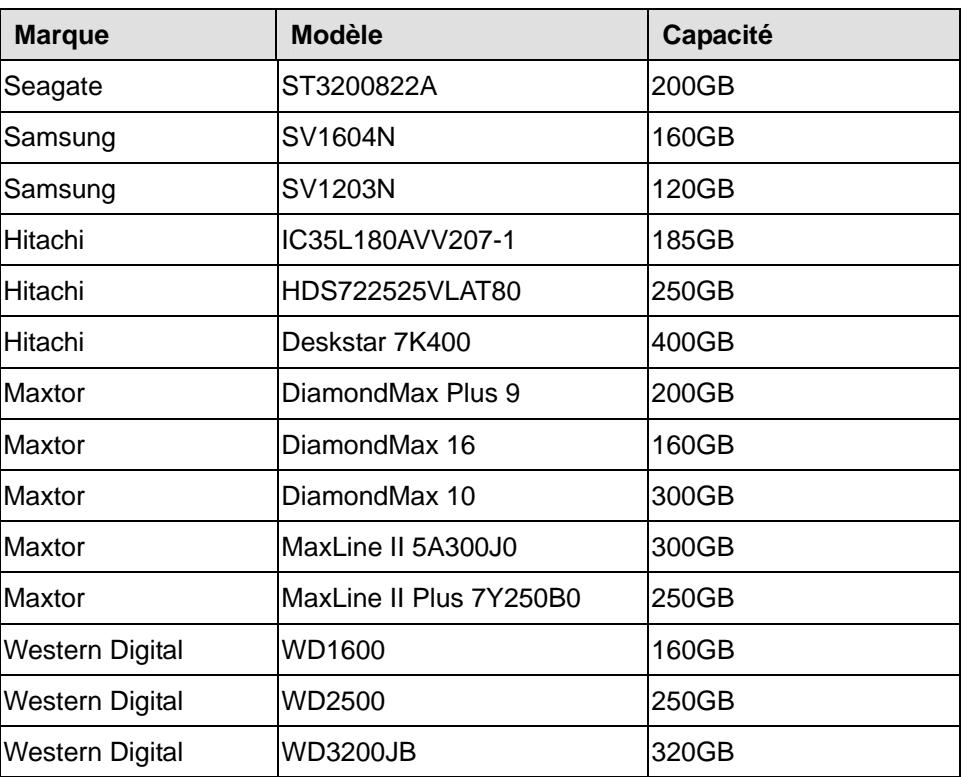

### **Disques durs IDE recommandés**

## **Disques durs SATA recommandés**

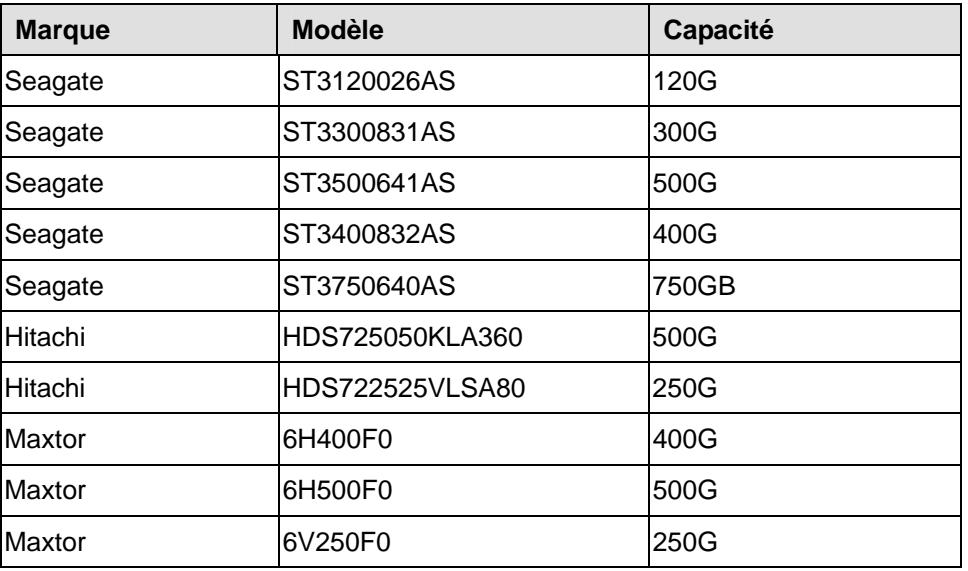

<span id="page-41-0"></span>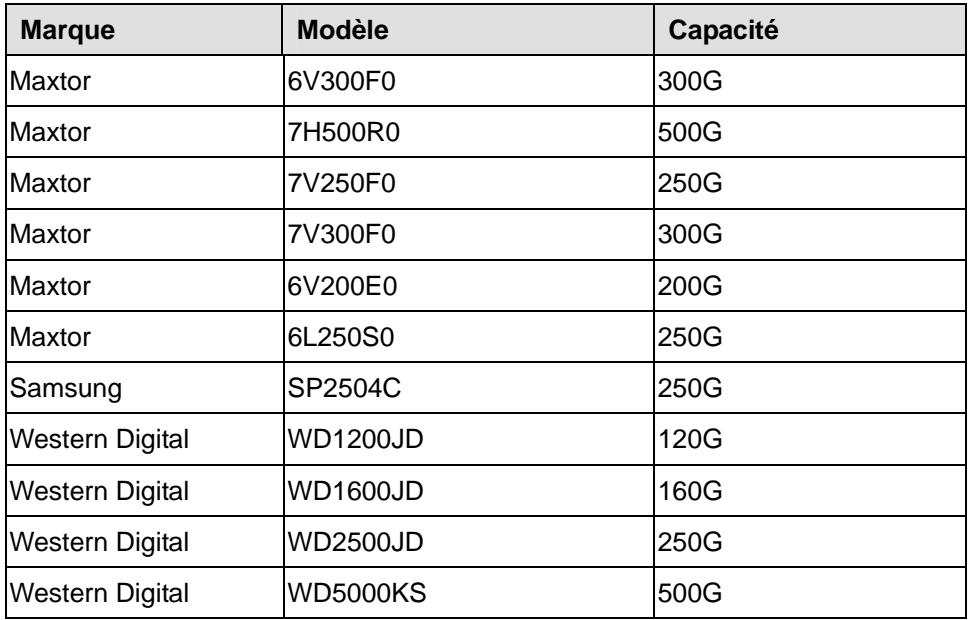

## **Imprimantes USB recommandées**

(Sauf notification contraire, ce tableau est applicable à la plate-forme Windows)

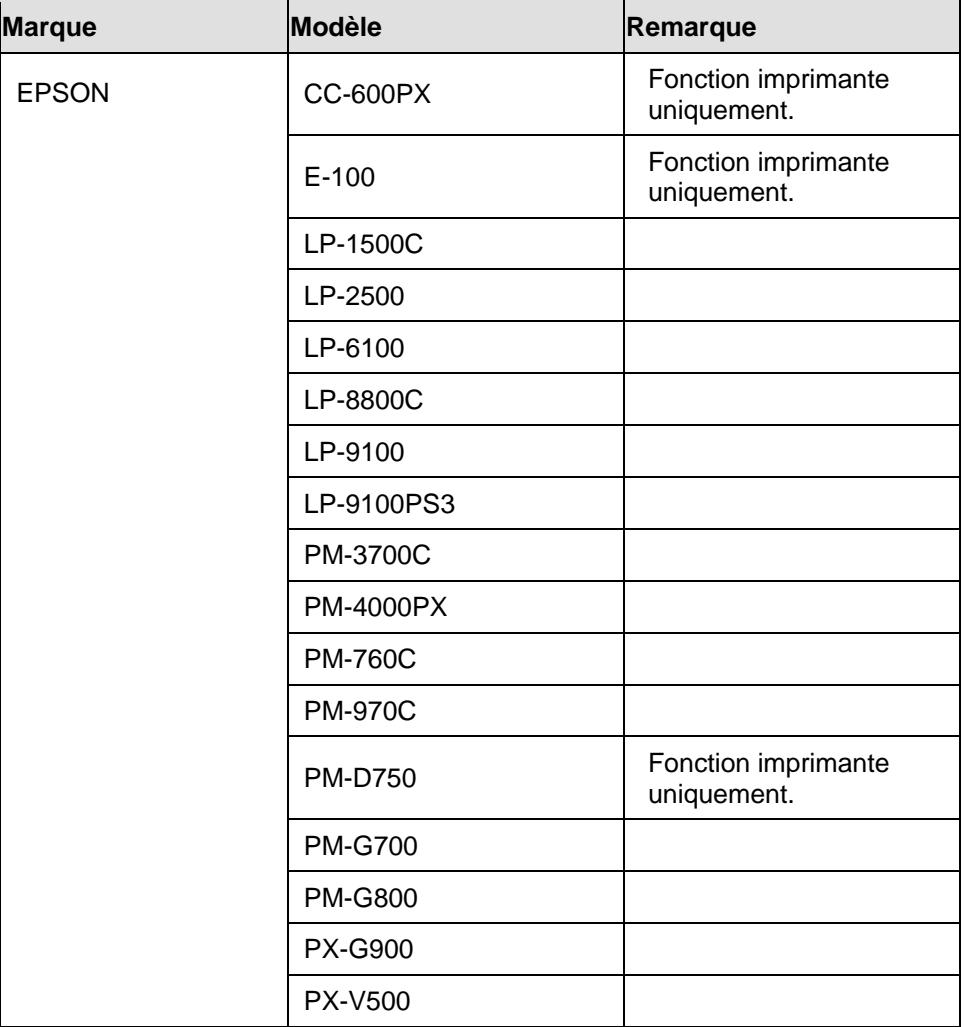

<span id="page-42-0"></span>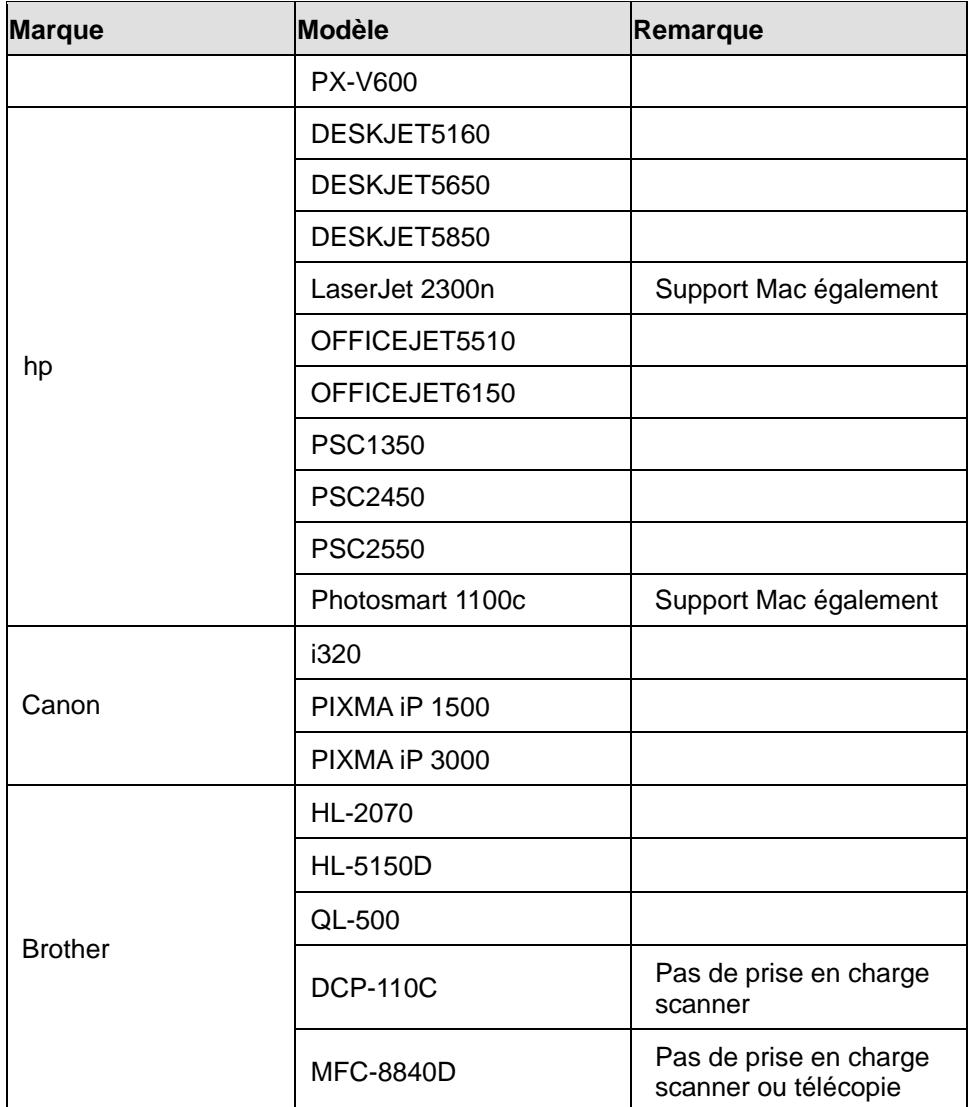

#### **UPS recommandées**

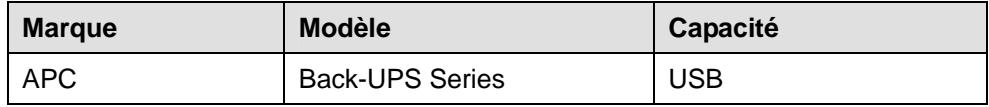

### **Serveur NTP recommandé**

Le but principal du protocole temps réseau (NTP) permet de synchroniser les horloges des ordinateurs sur un réseau. Voici quelques serveurs NTP recommandés. Pour de plus amples informations sur le serveur NTP, veuillez consulter [http://www.eecis.udel.edu/~mills/ntp/servers.html](http://www.eecis.udel.edu/%7Emills/ntp/servers.html)

Voici les serveurs NTP recommandés :

- 1. time.apple.com
- 2. time.asia.apple.com
- 3. time.euro.apple.com
- 4. time.nist.gov
- 5. time.windows.com

Pour de plus amples informations, veuillez consulter : <http://ntp.isc.org/bin/view/Servers/WebHome>